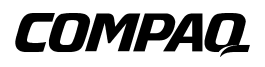

# **Unité de Sauvegarde Sur Cartouche LVD AIT 35**

Manuel de référence

Première édition (Novembre 2000) Référence 219638-051 Compaq Computer Corporation

### **Avis**

© 2000 Compaq Computer Corporation

Compaq et le logo de Compaq sont des marques enregistrées au Bureau américain des brevets et des marques déposées (U.S. Patent and Trademark Office).

Microsoft, MS-DOS, Windows et Windows NT sont des marques de Microsoft Corporation.

Intel, Pentium, Celeron et Xeon sont des marques de Intel Corporation.

UNIX est une marque déposée de The Open Group.

Les autres noms de produits cités dans ce document sont des marques et/ou marques déposées de leurs sociétés respectives.

Compaq ne peut être tenue responsable des éventuelles erreurs ou omissions techniques ou rédactionnelles contenues dans le présent document. Les informations contenues dans ce document pourront faire l'objet de modifications sans préavis.

LES INFORMATIONS CONTENUES DANS CE DOCUMENT SONT FOURNIES « TELLES QUELLES » SANS GARANTIE D'AUCUNE SORTE. COMPAQ COMPUTER CORPORATION NE POURRA ÊTRE TENUE RESPONSABLE DES ERREURS TECHNIQUES OU RÉDACTIONNELLES OU DES OMISSIONS FIGURANT DANS LE PRÉSENT DOCUMENT EN AUCUN CAS COMPAQ NE PEUT ÊTRE TENU RESPONSABLE POUR TOUS DOMMAGES DIRECTS, INDIRECTS, ACCESSOIRES, SPÉCIAUX, PUNITIFS OU AUTRES DOMMAGES DE QUELQUE NATURE QUE CE SOIT (Y COMPRIS, ET SANS Y ÊTRE LIMITÉ, POUR CAUSE DE PERTE DE PROFITS, D'INTERRUPTION DE L'ACTIVITÉ OU DE PERTE D'INFORMATIONS RELATIVES À L'ACTIVITÉ COMMERCIALE), MÊME DANS L'HYPOTHÈSE OÙ COMPAQ A ÉTÉ INFORMÉ DE L'ÉVENTUALITÉ DE TELS DOMMAGES ET DANS LE CADRE D'UNE ACTION EN RESPONSABILITÉ CONTRACTUELLE OU DÉLICTUELLE, Y COMPRIS LA NÉGLIGENCE. .

Les garanties limitées des produits Compaq sont exclusivement présentées dans la documentation accompagnant les produits en question. Le présent document ne constitue aucunement une extension de garantie, ou une garantie supplémentaire.

Manuel de référence de l'unité de sauvegarde sur cartouche LVD AIT 35 Compaq Première édition (Novembre 2000) Référence 219638-051

# **Table des matières**

### **[À propos de ce manuel](#page-6-0)**

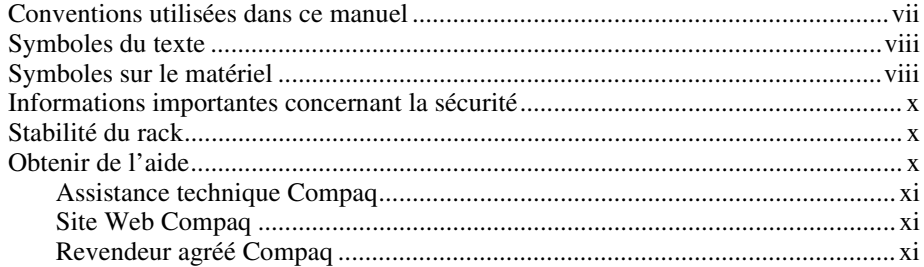

# *[Chapitre 1](#page-11-0)*

### **Présentation**

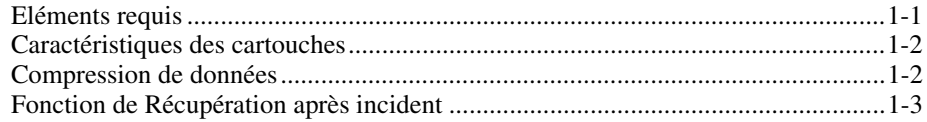

### *Chapitre 2*

### **[Procédure d'installation de l'unité de sauvegarde AIT 35 LVD](#page-14-0)**

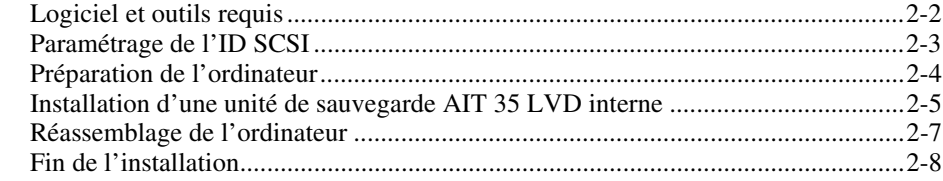

### *Chapitre 3*

### **[Procédure de connexion d'une unité de sauvegarde AIT 35 LVD](#page-22-0)**

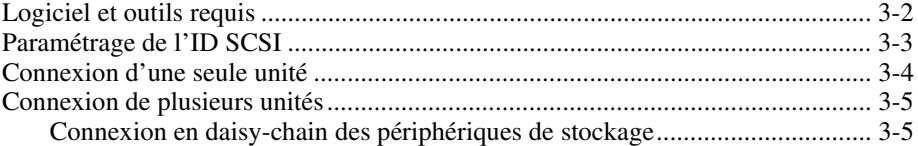

### *Chapitre 4*

### **[Installation des Gestionnaires de Logiciels](#page-27-0)**

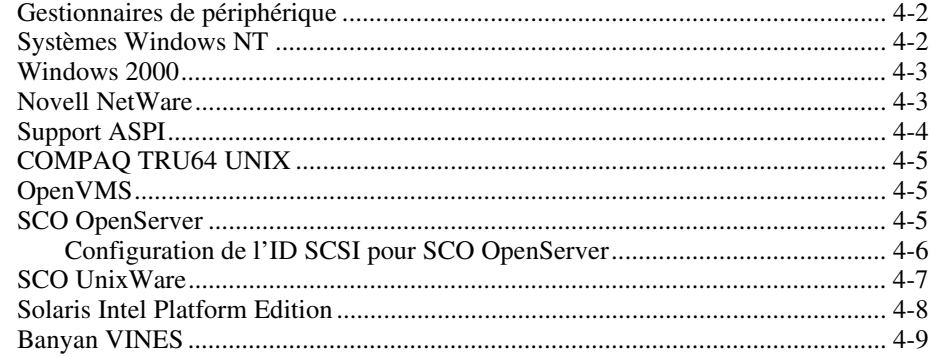

### *Chapitre 5*

### **[Fonctionnement de l'unité de sauvegarde LVD AIT 35](#page-36-0)**

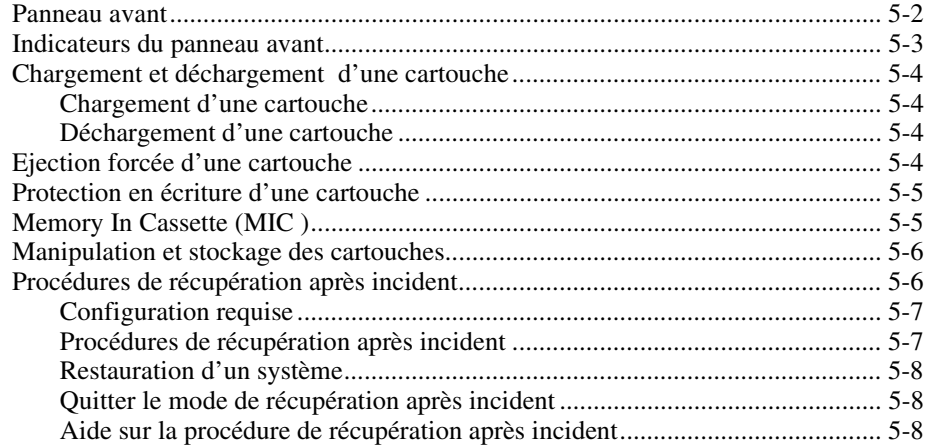

# *Chapitre 6*

### **[Nettoyage de l'unité de sauvegarde](#page-44-1)**

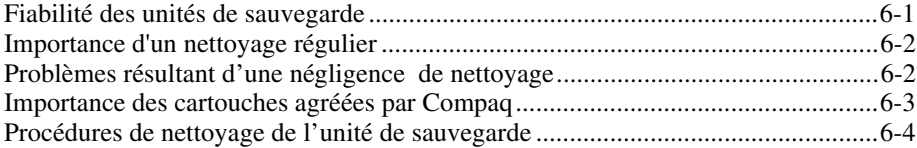

### *Chapitre 7*

### **[Résolution des problèmes des ordinateurs sous Intel](#page-48-1)**

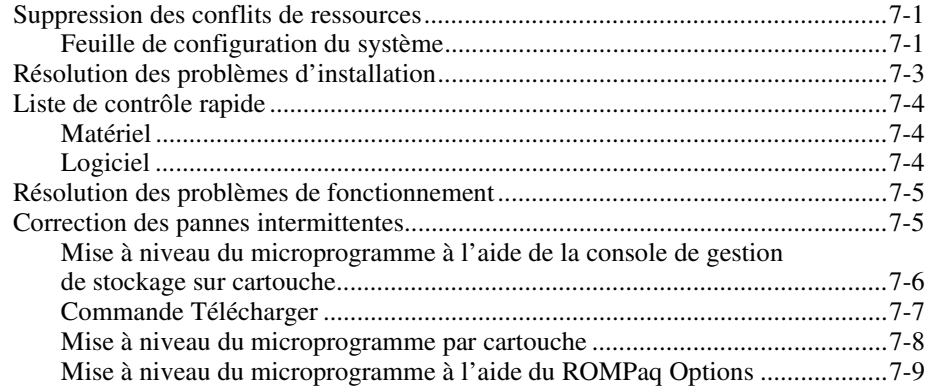

### *Annexe A*

### **[Avis de conformité](#page-58-1)**

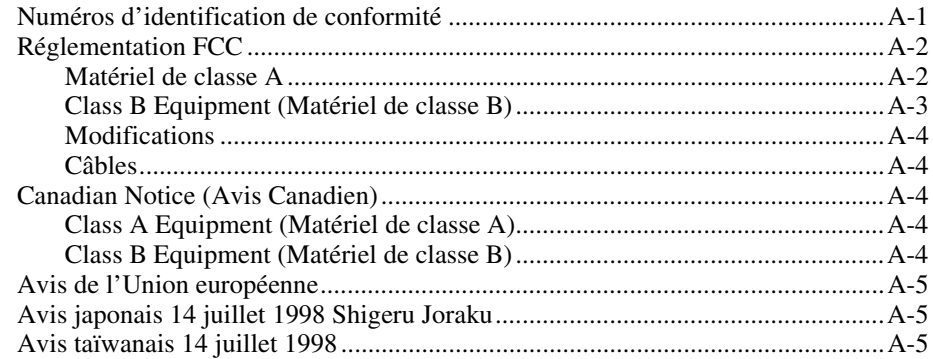

### *Annexe B*

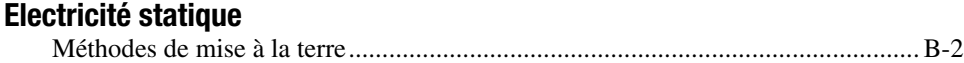

### *Annexe C* **[Caractéristiques techniques](#page-65-0)**

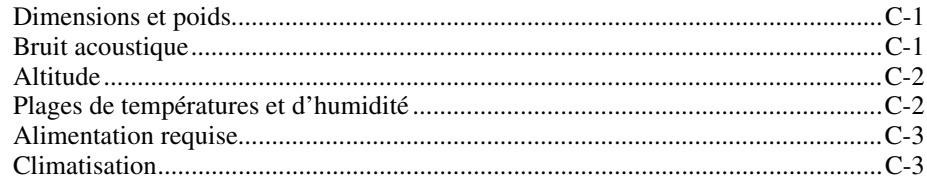

# **[Index](#page-68-0)**

# **À propos de ce manuel**

<span id="page-6-0"></span>Ce manuel fournit à l'utilisateur des instructions étape par étape relatives à l'installation et sert de référence pour le fonctionnement, le dépannage et les futures mises à niveau du matériel.

## **Conventions utilisées dans ce manuel**

Ce document utilise les conventions suivantes pour distinguer les différents éléments du texte :

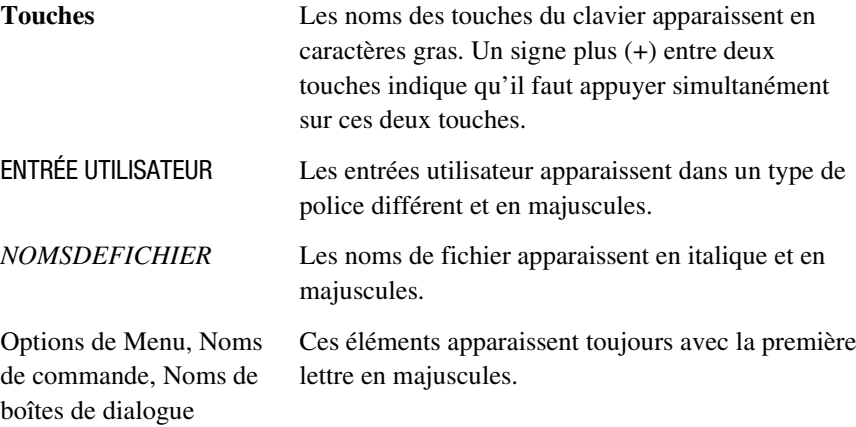

<span id="page-7-0"></span>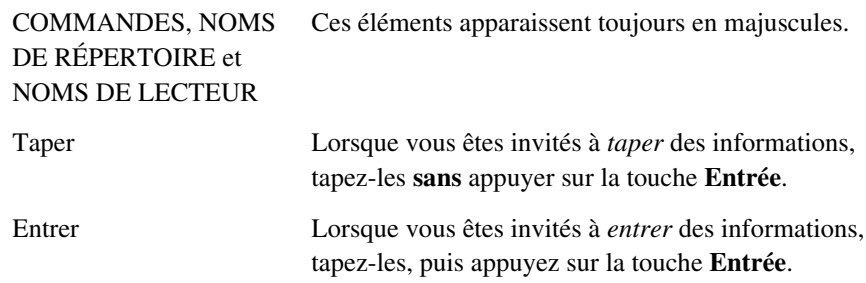

### **Symboles du texte**

Plusieurs symboles sont employés dans ce manuel. Ils ont la signification suivante :

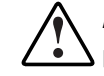

**AVERTISSEMENT :** le non-respect des instructions présente des risques potentiellement très graves pour l'utilisateur.

**ATTENTION :** le non-respect des instructions présente des risques, tant pour le matériel que pour les informations qu'il contient.

**IMPORTANT :** précisions ou instructions particulières.

**REMARQUE :** remarques, commentaires, précisions et autres informations complémentaires.

### **Symboles sur le matériel**

Les symboles suivants peuvent être apposés sur le matériel pour indiquer la présence d'éléments susceptibles de représenter un danger :

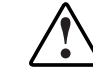

Ce symbole, accompagné de l'un des autres symboles suivants, indique la présence d'un danger éventuel. Des risques de préjudice physique existent si les avertissements ne sont pas pris en compte. Consultez votre documentation pour en savoir plus sur ces dangers.

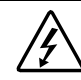

Ce symbole indique la présence de circuits d'énergie dangereux ou d'un risque de chocs électriques. Faites appel à un technicien qualifié pour toute réparation.

**AVERTISSEMENT :** pour réduire le risque de préjudice physique par électrocution, n'ouvrez pas ce boîtier. Faites appel à un technicien qualifié pour tous les problèmes de maintenance, de mise à niveau et de réparation.

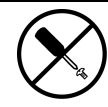

Ce symbole indique un risque de chocs électriques. La zone ne contient aucun composant pouvant être entretenu ou réparé par l'opérateur. À n'ouvrir en aucun cas.

**AVERTISSEMENT :** pour réduire le risque de préjudice physique par électrocution, n'ouvrez pas ce boîtier.

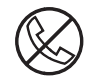

Ce symbole situé sur une prise RJ-45 indique une connexion d'interface réseau.

**AVERTISSEMENT :** pour réduire le risque d'électrocution, d'incendie ou de dégât matériel, ne branchez pas de prise téléphonique ou autre connecteur de télécommunications sur cette prise.

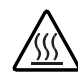

Ce symbole indique la présence d'une surface ou d'un composant chauds. Tout contact entraîne un risque de brûlure.

**AVERTISSEMENT :** pour réduire les risques de brûlure, laissez refroidir les composants avant de les toucher.

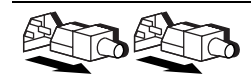

 Les blocs d'alimentation ou les systèmes portant ces symboles sont alimentés par plusieurs sources.

**AVERTISSEMENT :** pour réduire le risque de préjudice physique par électrocution, retirez tous les cordons d'alimentation afin de couper entièrement l'alimentation du système.

<span id="page-9-0"></span>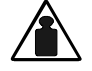

Ce symbole indique que le composant dépasse le poids conseillé pour être manié par une seule personne en toute sécurité.

Poids en kg **AVERTISSEMENT :** Pour réduire le risque de préjudice physique ou de Poids en lb dégradation du matériel, observez les directives et les normes locales en matière d'hygiène et de sécurité professionnelles s'appliquant à la manutention manuelle du matériel.

## **Informations importantes concernant la sécurité**

Avant d'installer ce produit, lisez le document *Informations importantes relatives à la sécurité* fourni.

# **Stabilité du rack**

**AVERTISSEMENT :** afin d'éviter tout risque de blessure ou de détérioration du matériel, assurez-vous que :

- Les pieds de réglage sont déployés jusqu'au sol.
- Tout le poids du rack repose sur les pieds réglables.
- Les pieds stabilisateurs sont fixés au rack, en cas d'installation d'un seul rack.
- Les racks sont couplés (dans les installations composées de plusieurs racks).
- Un seul élément est sorti à la fois. Un rack peut devenir instable si plus d'un composant est sorti pour quelque raison que ce soit.

## **Obtenir de l'aide**

Si vous avez un problème et que vous avez épuisé toutes les informations contenues dans ce manuel, vous pouvez obtenir des informations complémentaires, ainsi qu'une assistance, aux endroits décrits ci-dessous.

### <span id="page-10-0"></span>**Assistance technique Compaq**

En France, appelez le 0803 813 823 (0,99 FTTC/mn).

Hors de France, appelez le Centre d'assistance téléphonique Compaq le plus proche de chez vous. Les numéros de téléphone internationaux des Centres d'assistance technique sont répertoriés sur le site Web Compaq. Pour accéder au site Web Compaq, tapez l'adresse Internet suivante :

http://www.compaq.com

Avant de téléphoner à Compaq, assurez-vous de disposer des informations suivantes :

- numéro d'enregistrement de l'assistance technique (le cas échéant)
- numéros de série du produit
- nom et numéro du modèle du produit
- messages d'erreur applicables
- cartes ou matériels ajoutés
- matériels ou logiciels d'autres fabricants
- système d'exploitation et niveau de révision

### **Site Web Compaq**

Le site Web Compaq contient des informations relatives à ce produit et offre également les dernières mises à niveau des pilotes et des microprogrammes. Pour accéder au site Web Compaq, tapez l'adresse Internet suivante :

http://www.compaq.com

### **Revendeur agréé Compaq**

Pour obtenir le nom du Revendeur agréé Compaq le plus proche de chez vous :

- En France, appelez le  $0803804805(0,99$  FTTC/mn).
- Au Canada, appelez le 1-800-263-5868.
- Pour les autres pays, consultez le site Web Compaq, qui vous fournira l'adresse et le numéro de téléphone des autres Revendeurs agréés Compaq.

# *Chapitre 1*

# **Présentation**

<span id="page-11-0"></span>Ce chapitre fournit des informations sur le système et les contrôleurs requis, les caractéristiques des cartouches et la compression de données pour l'unité de sauvegarde Compaq AIT (Advanced Intelligent Tape) 35 LVD.

### **Eléments requis**

Compaq vous recommande d'équiper votre ordinateur d'un contrôleur 32 bits Fast SCSI-2 ou supérieur. Tous ces contrôleurs doivent prendre en charge l'unité de sauvegarde AIT 35 LVD dans son intégralité. Installez le contrôleur avant de commencer l'installation de l'unité, à l'aide de la documentation fournie avec le contrôleur.

**IMPORTANT :** les périphériques SCSI connectés au même bus doivent être tous internes (contenus dans l'ordinateur) ou tous externes (sur un périphérique de stockage externe). Le lecteur de CD-ROM constitue une exception car il peut être interne lorsque d'autres périphériques sont externes, ou vice versa.

### <span id="page-12-0"></span>**Caractéristiques des cartouches**

Les cartouches de données doivent satisfaire aux exigences suivantes :

- uniquement des cartouches AIT standard de 35 Go, Advanced Metal Evaporate (AME) ;
- d'une des longueurs suivantes : 170 m ou 230 m

**REMARQUE :** l'unité de sauvegarde LVD AIT 35 ne prend pas en charge les cartouches formatées DDS et EXABYTE.

**IMPORTANT :** Compaq vous recommande d'utiliser uniquement des cartouches commercialisées par des Revendeurs Agréés Compaq.

### **Compression de données**

L'unité de sauvegarde AIT 35 LVD est livrée avec la compression de données activée par défaut en écriture. L'unité est dotée de l'algorithme de compression avancée de données sans perte (compression ALDC). Sous ce mode, les données sont toujours compressées en cas d'écriture sur la cartouche, mais l'unité peut lire des données compressées et non compressées. Si vous souhaitez que votre unité écrive des données non compressées, vous devez modifier les paramètres matériels de la compression de données. Vous pouvez procéder aux modifications requises en utilisant le logiciel ou les commutateurs DIP. Pour plus d'informations sur la procédure d'activation ou de désactivation de la compression de données, consultez la documentation de votre logiciel d'application de sauvegarde.

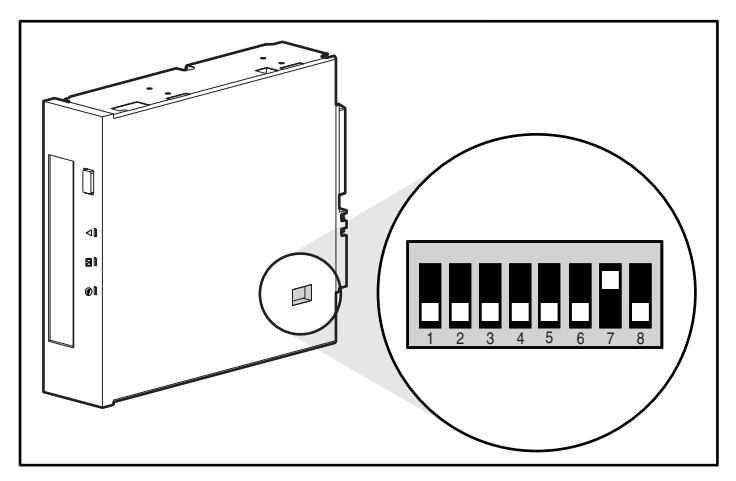

Figure 1-1. Paramètres du commutateur DIP

<span id="page-13-0"></span>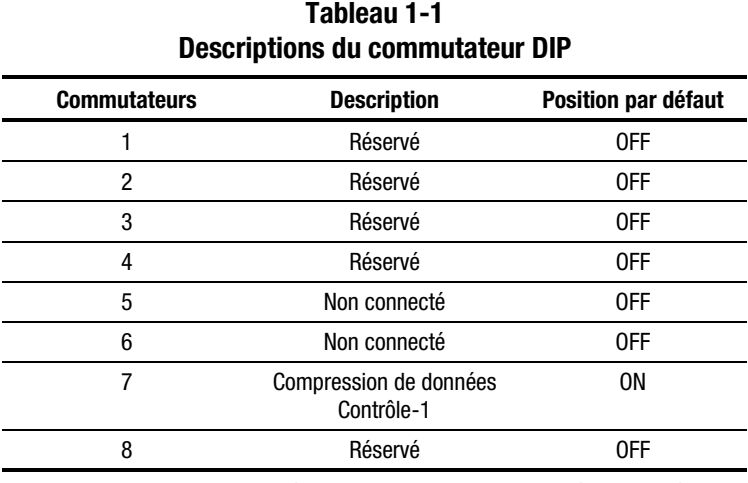

**REMARQUE :** Compaq vous déconseille de modifier les paramètres par défaut des commutateurs DIP.

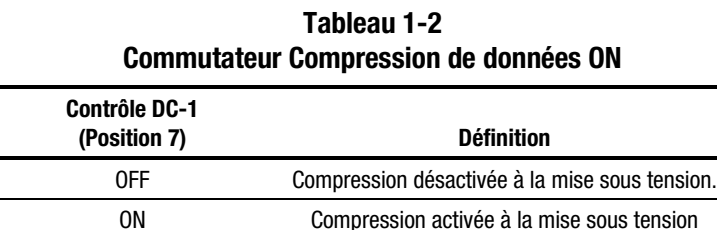

## **Fonction de Récupération après incident**

Votre nouvelle unité de sauvegarde prend en charge le service de Récupération après incident fourni par divers éditeurs de logiciels de sauvegarde sur cartouche agréés par Compaq. À l'aide de quelques procédures simples, votre nouvelle unité de sauvegarde devient un périphérique amorçable capable d'initialiser votre serveur et d'effectuer une sauvegarde automatique du système à partir d'une cartouche AIT.

La prise en charge de la fonction Récupération après incident pour les différents systèmes d'exploitation est ajoutée et actualisée de façon régulière. Pour connaître la plus récente mise à jour, visitez la page des produits correspondant à votre unité de sauvegarde à l'adresse www.compaq.com/storage.

Pour plus d'informations sur la fonction Récupération après incident, reportez-vous au chapitre 5, « Fonctionnement de l'unité de sauvegarde AIT 35 LVD ».

# *Chapitre 2*

# <span id="page-14-0"></span>**Procédure d'installation de l'unité de sauvegarde AIT 35 LVD**

Ce chapitre décrit la procédure d'installation d'une unité de sauvegarde AIT 35 LVD interne sur un ordinateur Compaq.

Pour installer l'unité, veuillez respecter les étapes suivantes :

- 1. Paramétrage de l'ID SCSI
- 2. Préparation de l'ordinateur
- 3. Installation de l'unité de sauvegarde AIT 35 LVD
- 4. Réassemblage de l'ordinateur
- 5. Fin de l'installation

# <span id="page-15-0"></span>**Logiciel et outils requis**

Pour installer l'unité de sauvegarde AIT 35 LVD, vous devez vous munir des élément suivants :

- tournevis Torx T-10 ou T-15;
- CD Compaq SmartStart and Support Software version 4.9 ou supérieure ;
- CD Compaq Tape Drive Supplemental Driver

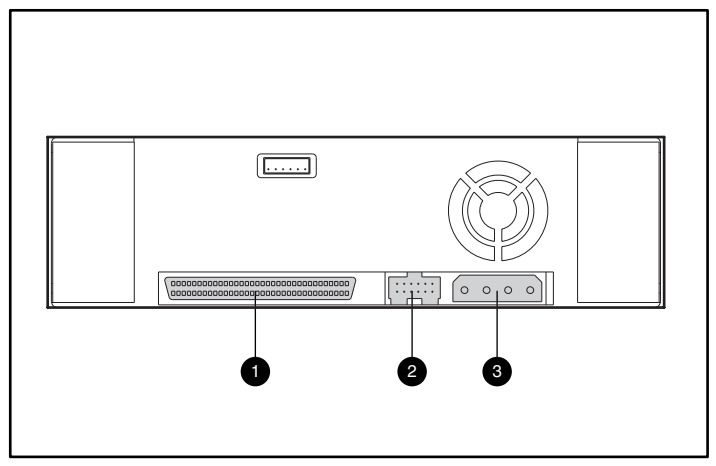

Figure 2-1. Vue arrière d'une unité de sauvegarde AIT 35 LVD interne

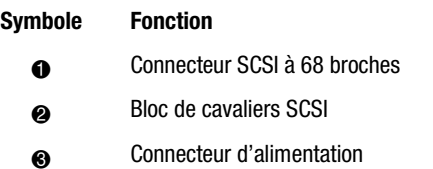

# <span id="page-16-0"></span>**Paramétrage de l'ID SCSI**

Avant de procéder à l'installation, vous devez définir l'ID SCSI. Chaque périphérique SCSI connecté à un même bus doit disposer d'un ID SCSI exclusif. Utilisez le bloc de cavaliers situé à l'arrière de l'unité de sauvegarde, voir Figure 2-2. Le numéro d'ID SCSI fourni par défaut est 6.

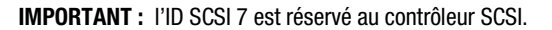

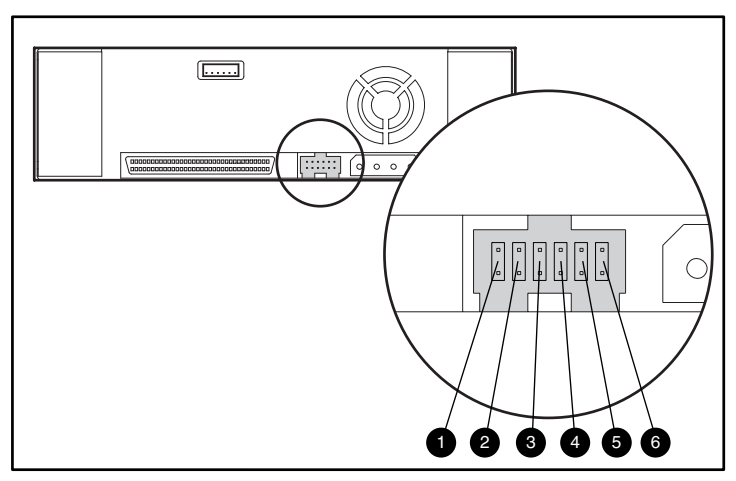

Figure 2-2. Bloc de cavaliers d'ID SCSI

| Symbole | <b>Fonction</b>   |
|---------|-------------------|
| ij.     | Parité désactivée |
| 0       | Aucune connexion  |
| ଈ       | <b>SCSI Bit 3</b> |
| ø,      | SCSI Bit 2        |
| 6       | SCSI Bit 1        |
|         | SCSI Bit 0        |
|         |                   |

Les paramètres d'ID SCSI sont illustrés à la Figure 2-3.

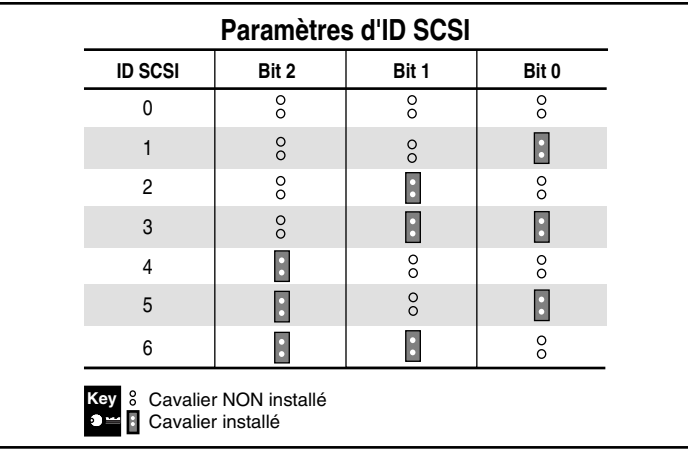

<span id="page-17-0"></span>Pour définir l'ID SCSI, placez les cavaliers comme illustré à la Figure 2-3.

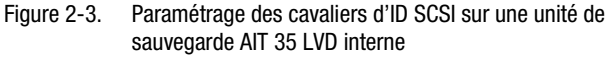

## **Préparation de l'ordinateur**

Pour préparer l'ordinateur :

**ATTENTION :** des décharges électrostatiques risquent d'endommager les composants électroniques. Assurez-vous d'être correctement relié à la terre avant de lancer cette procédure. Pour plus d'informations, reportez-vous à l'annexe B, « Electricité statique ».

- 1. Exécutez un arrêt système normal.
- 2. Mettez l'ordinateur et tous les périphériques hors tension.
- 3. Débranchez le cordon d'alimentation secteur principal de la prise, puis de l'ordinateur et de tous les périphériques.
- 4. Désassemblez le système pour atteindre le compartiment d'unités. Reportez-vous au manuel de l'utilisateur fourni avec votre ordinateur.

# <span id="page-18-0"></span>**Installation d'une unité de sauvegarde AIT 35 LVD interne**

Il se peut que votre ordinateur soit quelque peu différent des illustrations suivantes. Reportez-vous à la documentation de ce dernier.

### **Pour installer l'unité de sauvegarde AIT 35 LVD avec des rails :**

1. Faites glisser l'unité de sauvegarde dans un emplacement pour éléments amovibles disponible.

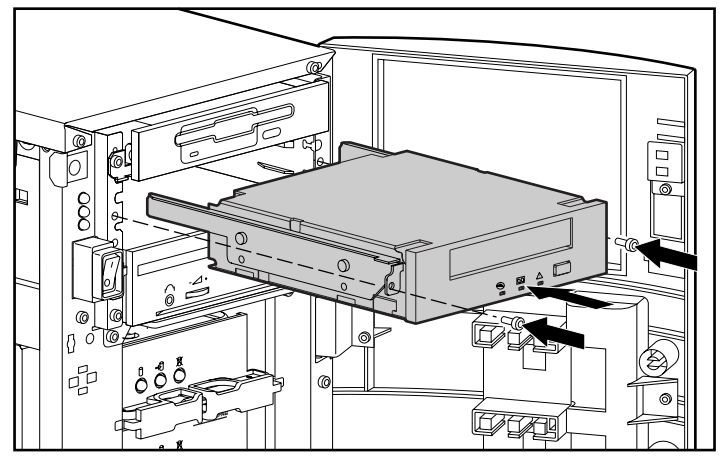

Figure 2-4. Installation d'une unité de sauvegarde AIT 35 LVD avec les rails d'unité

- 2. Insérez 2 vis dans la plaque avant à l'aide d'un tournevis Torx T-15.
- 3. Connectez un câble d'alimentation disponible et le câble signaux SCSI.

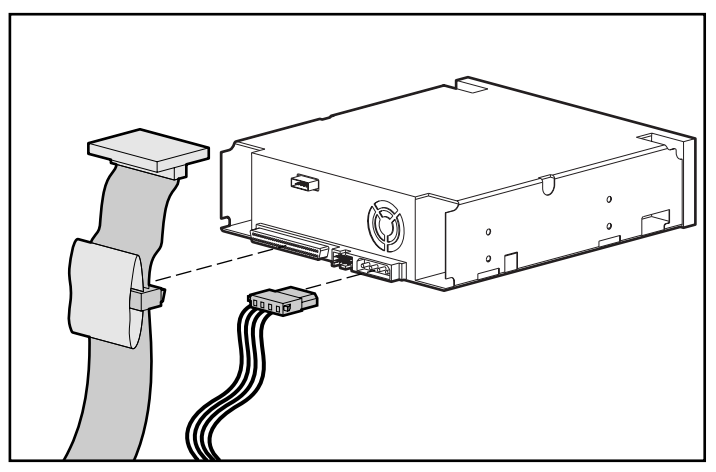

Figure 2-5. Connexion des câbles d'alimentation et signaux

### **Pour installer une unité de sauvegarde AIT 35 LVD sans rail :**

- 1. Retirez tous les vis des rails d'unité à l'aide d'un tournevis Torx T-10.
- 2. Faites glisser l'unité de sauvegarde dans un emplacement pour éléments amovibles disponible.

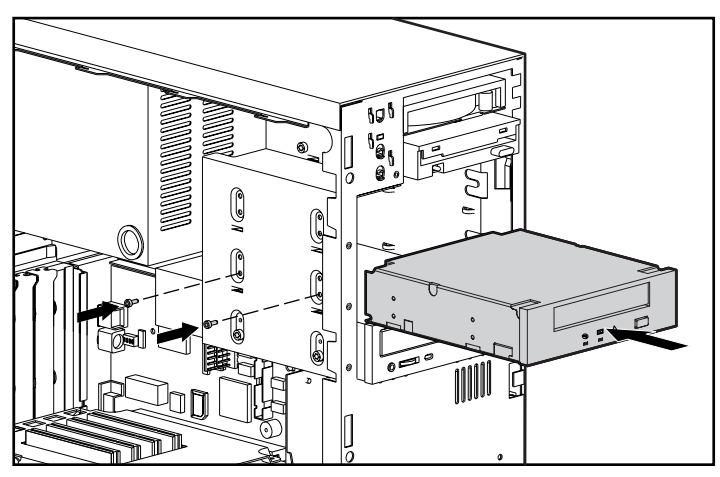

Figure 2-6. Installation d'une unité de sauvegarde AIT 35 LVD sans rail d'unité

<span id="page-20-0"></span>3. Utilisez les vis que vous avez retirées des rails d'unité et insérez-en deux dans les perforations de montage taraudées sur chaque côté.

**REMARQUE :** il se peut qu'il ne soit pas possible d'accéder aux deux cotés de certains ordinateurs. Fixez le(s) côté(s) accessible(s).

4. Connectez un câble d'alimentation disponible et le câble signaux SCSI..

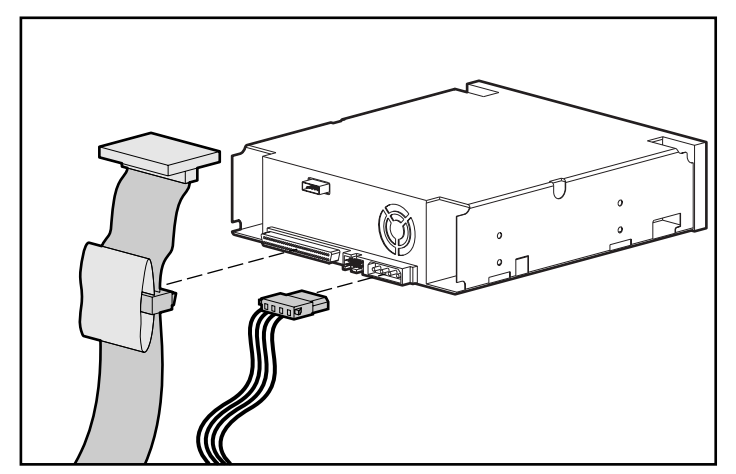

Figure 2-7. Connexion des câbles d'alimentation et signaux

## **Réassemblage de l'ordinateur**

#### **Pour réassembler l'ordinateur :**

- 1. Replacez le panneau d'accès.
- 2. Reconnectez les périphériques à l'ordinateur.

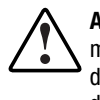

**AVERTISSEMENT :** pour éviter les risques de décharge électrique ou de dégât matériel, ne désactivez pas la fonction de mise à la terre du cordon d'alimentation. Ce matériel est conçu pour être connecté à une prise d'alimentation reliée à la terre. La prise de terre est un élément de sécurité important.

- 3. Branchez le cordon d'alimentation secteur principal à l'ordinateur, puis branchez le cordon à une prise secteur de terre.
- 4. Branchez les cordons d'alimentation secteur principal des périphériques aux prises secteur de terre.
- 5. Mettez sous tension tous les périphériques.
- 6. Mettez l'ordinateur sous tension.

## <span id="page-21-0"></span>**Fin de l'installation**

Installez les périphériques pour terminer l'installation de l'unité de sauvegarde AIT 35 LVD. Pour plus d'informations sur l'installation de gestionnaires spécifiques, reportez-vous au Chapitre 4, « Installation des gestionnaires de logiciel ».

# *Chapitre 3*

# <span id="page-22-0"></span>**Procédure de connexion d'une unité de sauvegarde AIT 35 LVD**

Cette section décrit la procédure de connexion d'une unité de sauvegarde AIT 35 LVD externe à un contrôleur SCSI. Lors de l'installation, assurez-vous de placer l'unité de sauvegarde AIT LVD sur une surface plane et stable, telle un bureau ou une table.

**REMARQUE :** ne placez pas l'unité à même le sol. Prévoyez un espace suffisant pour assurer une ventilation correcte et un accès facile à l'avant et à l'arrière de l'unité de sauvegarde AIT 35 LVD. Prévoyez au moins 7,6 cm d'espace entre l'arrière de l'unité et le mur.

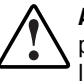

**AVERTISSEMENT :** risque de décharge électrique. N'essayez pas d'ouvrir ce produit. Il ne contient aucun composant réparable par l'utilisateur. Pour l'entretien, adressez-vous à un Mainteneur Agréé Compaq.

Pour connecter l'unité, veuillez respecter les étapes suivantes :

- 1. Mise hors tension de l'ordinateur et de tous les périphériques
- 2. Paramétrage de l'ID SCSI
- 3. Connexion de l'unité lecteur
- 4. Mise sous tension des périphériques
- 5. Mise sous tension de l'ordinateur

# <span id="page-23-0"></span>**Logiciel et outils requis**

Le CD Compaq SmartStart and Support Software, version 4.9 ou supérieure, et le CD Compaq Tape Drive Supplemental Driver sont les seuls éléments requis pour l'installation de l'unité de sauvegarde AIT 35 LVD.

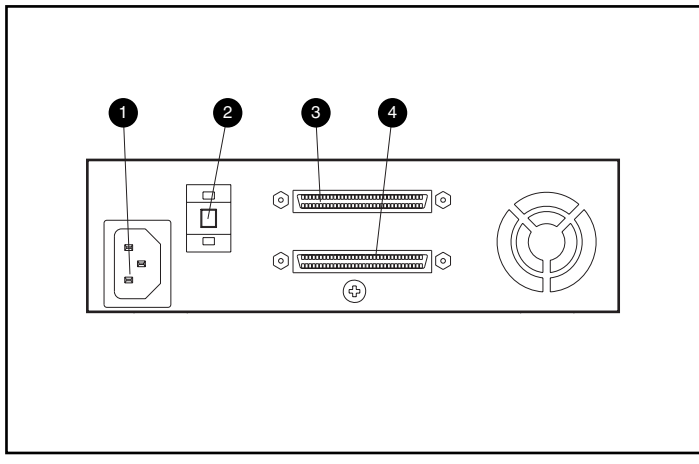

Figure 3-1. Vue arrière d'une unité de sauvegarde AIT 35 LVD externe

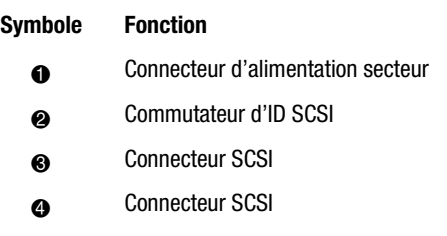

## <span id="page-24-0"></span>**Paramétrage de l'ID SCSI**

Chaque périphérique SCSI connecté à un même bus SCSI doit disposer d'un ID SCSI exclusif. Évitez de dupliquer l'ID SCSI lorsque vous l'attribuez à l'unité de sauvegarde AIT 35 LVD. Utilisez l'ID SCSI 6 paramétré par défaut.

Pour modifier l'ID SCSI, appuyez sur le commutateur situé sur le panneau arrière de l'unité, au-dessus ou au-dessous de l'affichage numérique, en vue de définir le numéro souhaité.

**REMARQUE :** vous pouvez définir un numéro d'ID SCSI allant jusqu'à 15 (de l'ID 9 aux ID supérieurs, l'affichage indiquant les lettres A à F), mais nous vous déconseillons d'utiliser les numéros d'ID SCSI supérieurs au numéro 6.

**IMPORTANT :** l'ID SCSI 7 est réservé au contrôleur.

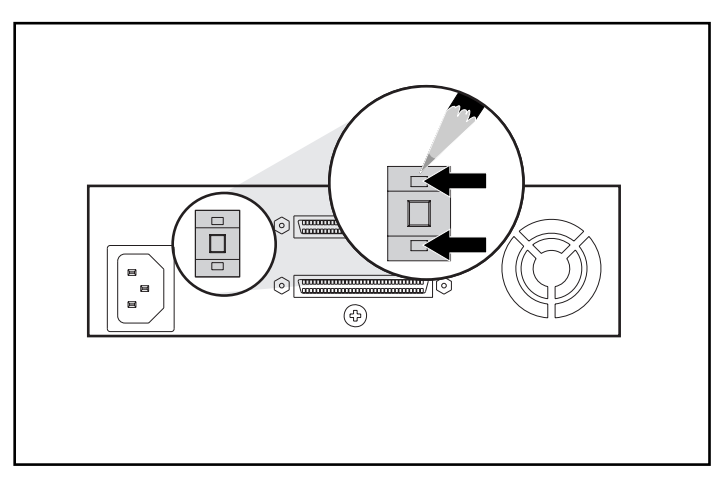

Figure 3-2. Positionnement des cavaliers d'ID SCSI sur une unité de sauvegarde AIT 35 LVD externe

**REMARQUE :** lors de l'installation, sous SCO UnixWare, il faut que tous les périphériques SCSI soient reliés à un même bus SCSI et qu'un seul contrôleur SCSI soit actif.

# <span id="page-25-0"></span>**Connexion d'une seule unité**

- 1. Mettez hors tension l'ordinateur et tous les périphériques.
- 2. Repérez le port SCSI-2 externe à l'arrière de l'ordinateur.

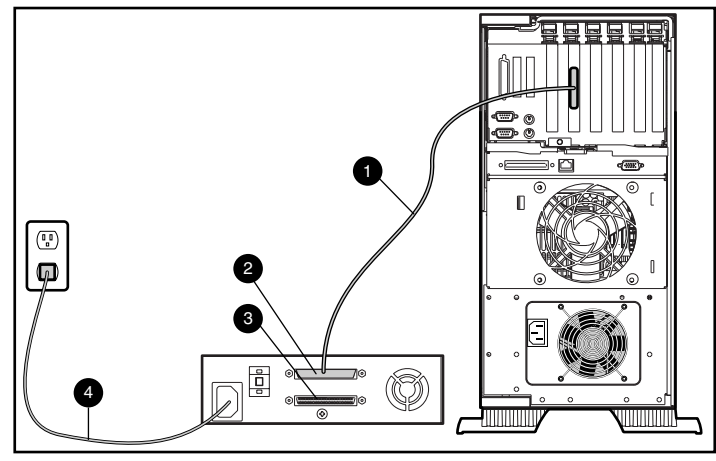

Figure 3-3. Connexion d'une seule unité de sauvegarde AIT 35 LVD externe

- 3. Reliez le câble signaux SCSI  $\bullet$  au connecteur SCSI  $\bullet$  situé sur le panneau arrière de l'unité de sauvegarde AIT 35 LVD, puis au port SCSI-2 externe de l'ordinateur.
- 4. Reliez la terminaison (non illustrée) au connecteur SCSI <sup>®</sup>.
- 5. Serrez les vis à molette pour fixer le câble au connecteur.

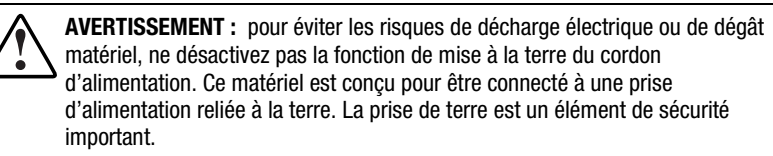

- 6. Branchez d'abord le cordon d'alimentation secteur de l'unité  $\bullet$  à l'unité, puis à la prise de terre secteur.
- 7. Mettez sous tension tous les périphériques.
- 8. Mettez l'ordinateur sous tension.

### <span id="page-26-0"></span>**Connexion de plusieurs unités**

Il est possible de connecter simultanément deux unités de sauvegarde AIT 35 LVD au même canal SCSI. Ne connectez pas plus de deux unités par contrôleur SCSI. Compaq vous recommande d'utiliser un câble de 1,80 m pour relier l'unité initiale, puis d'utiliser un câble de 0,90 m pour connecter en daisy-chain l'unité supplémentaire.

### **Connexion en daisy-chain des périphériques de stockage**

- 1. Si la première unité a une terminaison sur le connecteur  $SCSI$   $\bullet$ , retirez-la.
- 2. Connectez ensemble les unités de sauvegarde en plaçant un câble SCSI entre le connecteur SCSI <sup>o</sup> de la première unité et le connecteur SCSI <sup>o</sup> de la seconde unité.

**REMARQUE :** chaque unité doit avoir un ID SCSI exclusif. Voir la section Paramétrage de l'ID SCSI pour plus d'informations.

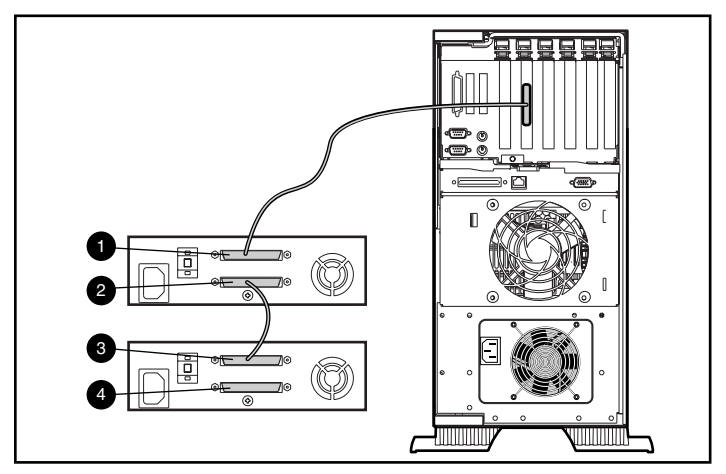

Figure 3-4. Connexion en daisy-chain des périphériques de stockage SCSI

- 3. Placez la terminaison (non illustrée) sur le connecteur SCSI  $\bigcirc$  de la seconde unité.
- 4. Mettez tous les périphériques sous tension.
- 5. Mettez l'ordinateur sous tension.

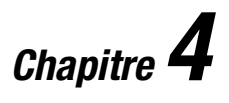

# <span id="page-27-0"></span>**Installation des Gestionnaires de Logiciels**

Les unités de sauvegarde AIT sont prises en charge par les environnements d'exploitation suivants :

- Microsoft Windows NT
- Microsoft Windows 2000
- Novell NetWare
- Compaq Tru64 UNIX
- OpenVMS
- SCO OpenServer
- SCO UnixWare
- Solaris Intel Platform Edition
- Banyan VINES

### <span id="page-28-0"></span>**Gestionnaires de périphérique**

Les gestionnaires sont situés sur les disquettes de logiciel de support, sur le CD Compaq Tape Drive Supplemental Driver et sur le CD Compaq SmartStart and Support Software. Vous pouvez également les télécharger depuis le site Internet Compaq à l'adresse www.Compaq.com. Il se peut que les disquettes de logiciel de support contiennent des versions plus récentes des gestionnaires, avec de nouvelles fonctionnalités et des utilitaires mis à niveau. Vous pouvez utiliser SmartStart pour créer des disquettes de logiciel de support avec certains systèmes d'exploitation.

### **Systèmes Windows NT**

Les gestionnaires des contrôleurs SCSI et des unités de sauvegarde se trouvent sur les disquettes de logiciel de support et sur le CD Compaq SmartStart and Support Software. Le logiciel de support vous est livré avec chaque ordinateur ; vous pouvez également le télécharger depuis le site Web Compaq. Le gestionnaire logiciel de périphérique de sauvegarde se trouve sur votre logiciel de sauvegarde ou dans votre système d'exploitation. Pour plus d'informations sur le logiciel supplémentaire éventuellement requis, reportez-vous au manuel d'installation de l'application de sauvegarde.

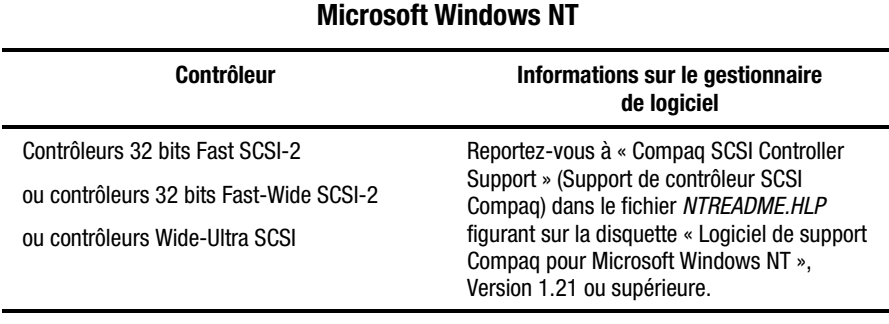

# **Tableau 4-1**

**IMPORTANT :** si le contrôleur SCSI auquel est reliée votre unité n'était pas présent lors de l'installation initiale de Windows NT, installez le pilote de périphérique SCSI pour le contrôleur **avant** d'installer le gestionnaire de cartouche sauvegarde.

Voir « Compaq Tape Support » (Support de cartouche Compaq) dans le fichier *NTREADME.HLP* figurant sur la disquette « Logiciel de support Compaq pour Microsoft Windows NT ».

### <span id="page-29-0"></span>**Windows 2000**

Les gestionnaires des contrôleurs SCSI et des unités de sauvegarde se trouvent sur les disquettes de logiciel de support, sur le CD Compaq Tape Drive Supplemental Driver et sur le CD Compaq SmartStart and Support Software. Le logiciel de support vous est livré avec chaque ordinateur ; vous pouvez également le télécharger depuis le site Web Compaq. Le gestionnaire logiciel de périphérique de sauvegarde se trouve sur votre logiciel de sauvegarde, dans votre système d'exploitation ou sur le CD du gestionnaire additionnel. Pour plus d'informations sur le logiciel supplémentaire éventuellement requis, reportez-vous au manuel d'installation de l'application de sauvegarde.

Pour installer les gestionnaires de contrôleur :

- 1. Ouvrez une session en tant qu'Administrateur.
- 2. Insérez le CD Compaq SmartStart and Support Software, version 4.9 ou supérieure dans le lecteur de CD-ROM.
- 3. Lorsque l'écran de l'accord de licence apparaît, cliquez sur J'accepte, puis **OK** pour continuer. L'écran de l'utilitaire du système s'affiche.
- 4. Cliquez une fois sur l'icône Compaq Support Paq pour la faire apparaître en surbrillance, puis cliquez sur **OK**. L'utilitaire de mise en œuvre à distance Compaq s'affiche.
- 5. Cochez les cases pour sélectionner ou désélectionner les éléments souhaités, puis cliquez sur **Installer** dans la barre d'outils.
- 6. Tous les éléments sélectionnés sont installés et l'écran Résultats de l'installation apparaît, affichant les gestionnaires qui ont été chargés.

### **Novell NetWare**

Les gestionnaires matériels des contrôleurs SCSI et des unités de sauvegarde se trouvent sur les disquettes de logiciel de support et sur le CD Compaq SmartStart and Support Software. Le logiciel de support vous est livré avec chaque ordinateur ; vous pouvez également le télécharger depuis le site Web Compaq. Le gestionnaire logiciel de périphérique de sauvegarde se trouve sur votre logiciel de sauvegarde ou dans votre système d'exploitation. Pour plus d'informations sur le logiciel supplémentaire éventuellement nécessaire, reportez-vous au guide d'installation de l'application de sauvegarde.

<span id="page-30-0"></span>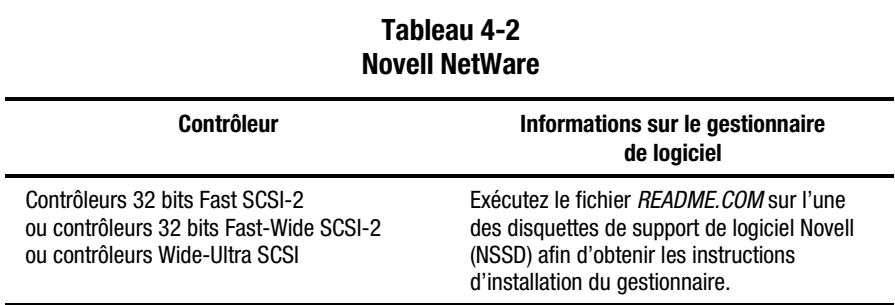

Veillez à charger les gestionnaires en conformité avec le contrôleur Compaq utilisé.

Certains aspects supplémentaires relatifs au gestionnaire sont à considérer si vous souhaitez utiliser des applications nécessitant le support de l'interface ASPI (Advanced SCSI Programming Interface). Pour obtenir un supplément d'informations, reportez-vous à la section suivante.

### **Support ASPI**

Le fichier *README.COM* des disquettes de support de logiciel Novell (NSSD) présente les gestionnaires spécifiques dont vous avez besoin pour prendre en charge les applications de sauvegarde sur cartouche ASPI.

Si vous disposez d'une application de sauvegarde sur cartouche qui utilise l'interface ASPI, comme ARCserve de Compaq ou Seagate BackupExec, consultez les informations fournies avec votre application NLM pour savoir si celle-ci utilise ASPI. .

Les gestionnaires ASPI Compaq, *CPQSASPI.NLM* Device Driver Functional Specification (Caractéristiques fonctionnelles du pilote de périphérique, soit DDFS) et *NWASPI.NLM* NetWare Peripheral Architecture (Architecture de périphériques Netware, soit NWPA), procurent le support ASPI à l'architecture SCSI Compaq pour les applications nécessitant cette interface.

Tous les gestionnaires requis pour le support de sauvegarde ASPI sont fournis sur la disquette de support de logiciel Novell (NSSD). Le logiciel de support vous est livré avec chaque ordinateur ; vous pouvez également le télécharger depuis le site Web Compaq.

Le fichier *SCSI.RDM* figurant sur la disquette NSSD contient des instructions complètes sur le chargement de ces gestionnaires et sur la résolution des problèmes de tout ordre.

## <span id="page-31-0"></span>**COMPAQ TRU64 UNIX**

Les gestionnaires matériels des contrôleurs SCSI et des unités de sauvegarde se trouvent sur les disquettes de logiciel de support et sur le CD Compaq SmartStart and Support Software. Le logiciel de support vous est livré avec chaque ordinateur ; vous pouvez également le télécharger depuis le site Web Compaq.

Le système d'exploitation Tru64 Unix utilise la reconnaissance dynamique de périphériques (soit DDR), ce qui permet au système d'exploitation de reconnaître l'unité de sauvegarde AIT en l'absence de gestionnaire de périphérique de sauvegarde logiciel.

Si le message suivant apparaît dans n'importe quelle version de Compaq Tru64 UNIX, ce n'est qu'à des fins d'informations. Aucune action n'est requise de votre part.

ctape\_ioctl: unmapped scsi density code (0x30)-DDR entry needed

### **OpenVMS**

Les gestionnaires matériels des contrôleurs SCSI et des unités de sauvegarde se trouvent sur les disquettes de logiciel de support et sur le CD Compaq SmartStart and Support Software. Le logiciel de support vous est livré avec chaque ordinateur ; vous pouvez également le télécharger depuis le site Web Compaq.

Le système d'exploitation OpenVMS utilise la reconnaissance DDR, ce qui permet au système d'exploitation de reconnaître l'unité de sauvegarde AIT en l'absence de gestionnaire de périphérique de sauvegarde logiciel.

### **SCO OpenServer**

Les gestionnaires nécessaires à la prise en charge de l'unité de sauvegarde AIT sous SCO OpenServer sont les suivants :

- le gestionnaire (stp) d'unité de sauvegarde SCO SCSI qui est intégré dans SCO OpenServer ; pour plus d'informations sur la configuration du gestionnaire, reportez-vous au manuel de l'administrateur du système SCO ;
- Un gestionnaire de contrôleur SCSI adapté.

<span id="page-32-0"></span>Les gestionnaires matériels des contrôleurs SCSI et des unités de sauvegarde se trouvent sur les disquettes de logiciel de support et sur le CD Compaq SmartStart and Support Software. Le logiciel de support vous est livré avec chaque ordinateur ; vous pouvez également le télécharger depuis le site Web Compaq. Le gestionnaire logiciel de périphérique de sauvegarde se trouve sur votre logiciel de sauvegarde ou dans votre système d'exploitation. Pour plus d'informations sur le logiciel supplémentaire éventuellement requis, reportez-vous au manuel d'installation de l'application de sauvegarde.

### **Tableau 4-3 SCO OpenServer**

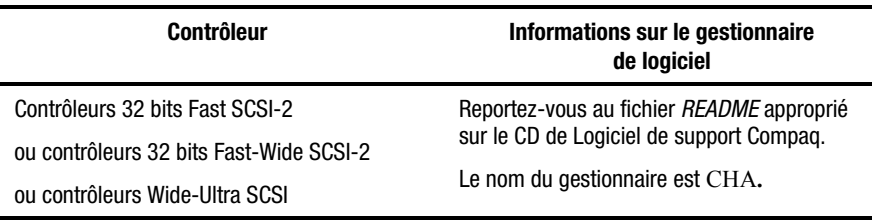

En outre, la version appropriée de Compaq Extended Feature Supplement (EFS) pour SCO OpenServer est nécessaire :

■ pour SCO OpenServer 5, utilisez la version 5,16 ou ultérieure de Compaq EFS.

EFS pour SCO OpenServer est disponible sur chacun des CD Compaq SmartStart and Support Software et ce supplément est installé et configuré automatiquement durant une installation SmartStart.

### **Configuration de l'ID SCSI pour SCO OpenServer**

Dans le noyau préconfiguré utilisé pour installer SCO OpenServer, les ID SCSI suivants sont automatiquement attribués :

- Disque =  $0$
- Unité de sauvegarde sur cartouche  $= 2$
- Lecteur de CD-ROM =  $5$

<span id="page-33-0"></span>Procédez comme suit pour déterminer l'ID SCSI de la nouvelle unité de sauvegarde (s'il n'est pas défini) :

- 1. Exécutez System Configuration (Configuration du système) et regardez sous « Review or Modify Hardware Settings » (Analyser ou modifier les paramètres matériels), puis sous « View and Edit Details » (Afficher et éditer les détails). Les valeurs communiquées pour le numéro de contrôleur, l'ID cible, le numéro d'unité logique (LUN) et le numéro de bus seront utilisées durant la commande mkdev tape.
- 2. Amorcez l'ordinateur en mode d'utilisateur unique, puis exécutez la commande mkdev tape.
- 3. Retirez le périphérique de sauvegarde par défaut du contrôleur O, ID 2.
- 4. Ajoutez la nouvelle unité de sauvegarde à la configuration.
- 5. Reliez à nouveau le noyau et réamorcez l'ordinateur en mode multiutilisateurs.
- 6. Exécutez la commande hwconfig afin de vérifier que la nouvelle configuration de sauvegarde est correcte. Les informations s'affichent sur une ligne – exemple :

% tape - - - type =  $S$  ha=0 id =  $2$  lun =  $0$  ht = ...

Dans l'exemple ci-dessus, « id=2 » indique que l'ID SCSI est 2.

Pour plus d'informations sur le paramétrage de l'ID SCSI, reportez-vous au chapitre 2, à la section « Paramétrage de l'ID SCSI ».

**IMPORTANT :** le noyau d'installation de SCO OpenServer ne communique qu'avec le premier contrôleur SCSI du système. Retirez la cartouche générique de l'ID2, puis ajoutez le gestionnaire de sauvegarde approprié en vous aidant des valeurs correspondantes d'ID, de bus et de numéro d'unité logique (LUN).

### **SCO UnixWare**

Les gestionnaires requis pour prendre en charge les unités de sauvegarde SCSI Compaq sous SCO UNIX sont le gestionnaire (**stp**) de sauvegarde SCSI SCO et un gestionnaire de contrôleur SCSI adapté. Le gestionnaire **stp** est intégré à SCO UNIX. Consultez le manuel de l'administrateur du système SCO pour obtenir des instructions sur la configuration de l'unité de sauvegarde SCSI.

Le tableau ci-dessous décrit les gestionnaires requis pour prendre en charge les contrôleurs SCSI Compaq courants.

<span id="page-34-0"></span>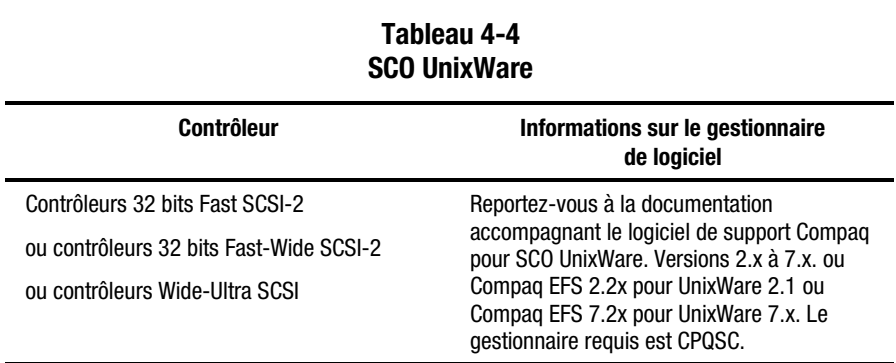

EFS pour SCO UnixWare est disponible sur le CD Compaq Support Software et sur Compaq SmartStart. Ce supplément EFS pour SCO UNIX Compaq est installé et configuré automatiquement lors de l'installation de SmartStart.

Le CD Compaq SmartStart and Support Software est fourni avec chaque ordinateur ou vous pouvez le télécharger à partir du site Web Compaq.

### **Solaris Intel Platform Edition**

Le tableau ci-dessous procure des informations sur l'identification des gestionnaires appropriés pour les contrôleurs SCSI Compaq.

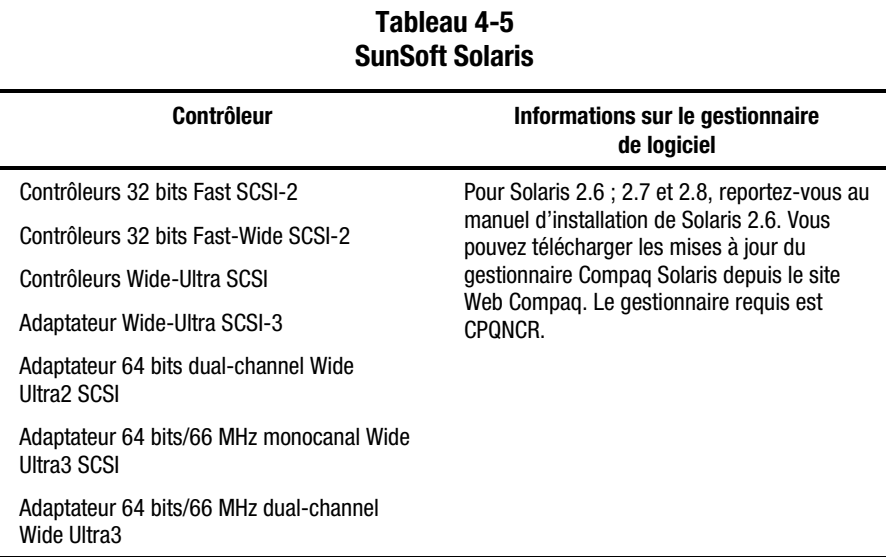

# <span id="page-35-0"></span>**Banyan VINES**

Le tableau ci-dessous procure des informations sur l'identification des gestionnaires appropriés pour les contrôleurs SCSI Compaq.

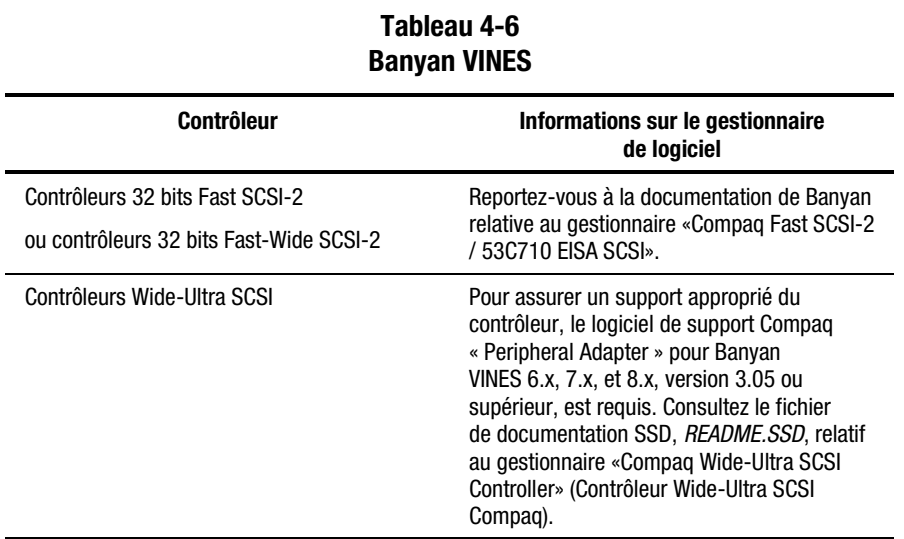
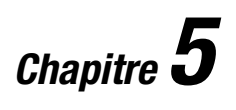

# <span id="page-36-0"></span>**Fonctionnement de l'unité de sauvegarde LVD AIT 35**

Cette section décrit l'unité de sauvegarde AIT 35 LVD et son fonctionnement

## <span id="page-37-1"></span><span id="page-37-0"></span>**Panneau avant**

Le panneau avant de l'unité de sauvegarde AIT 35 LVD présente les voyants Alimentation  $\bullet$ , Occupé  $\bullet$ , Cartouche  $\bullet$  et Etat  $\bullet$ , comme indiqué au tableau 5-1, ainsi qu'un bouton Éjection  $\Theta$ .

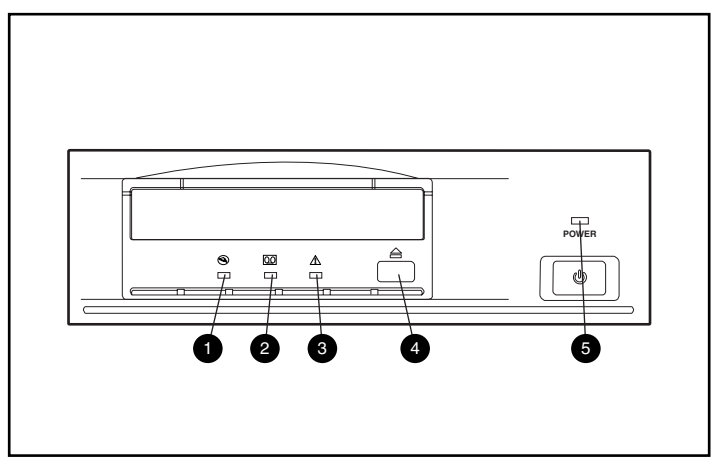

Figure 5-1. Identification des éléments du panneau avant

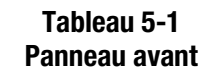

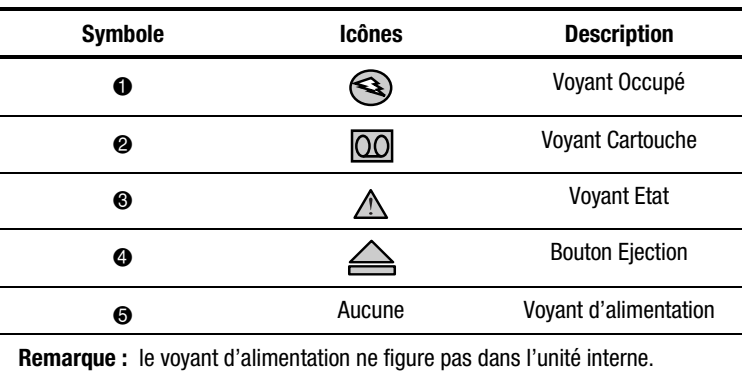

# **Indicateurs du panneau avant**

Le tableau suivant décrit et donne la signification des indicateurs du panneau avant :

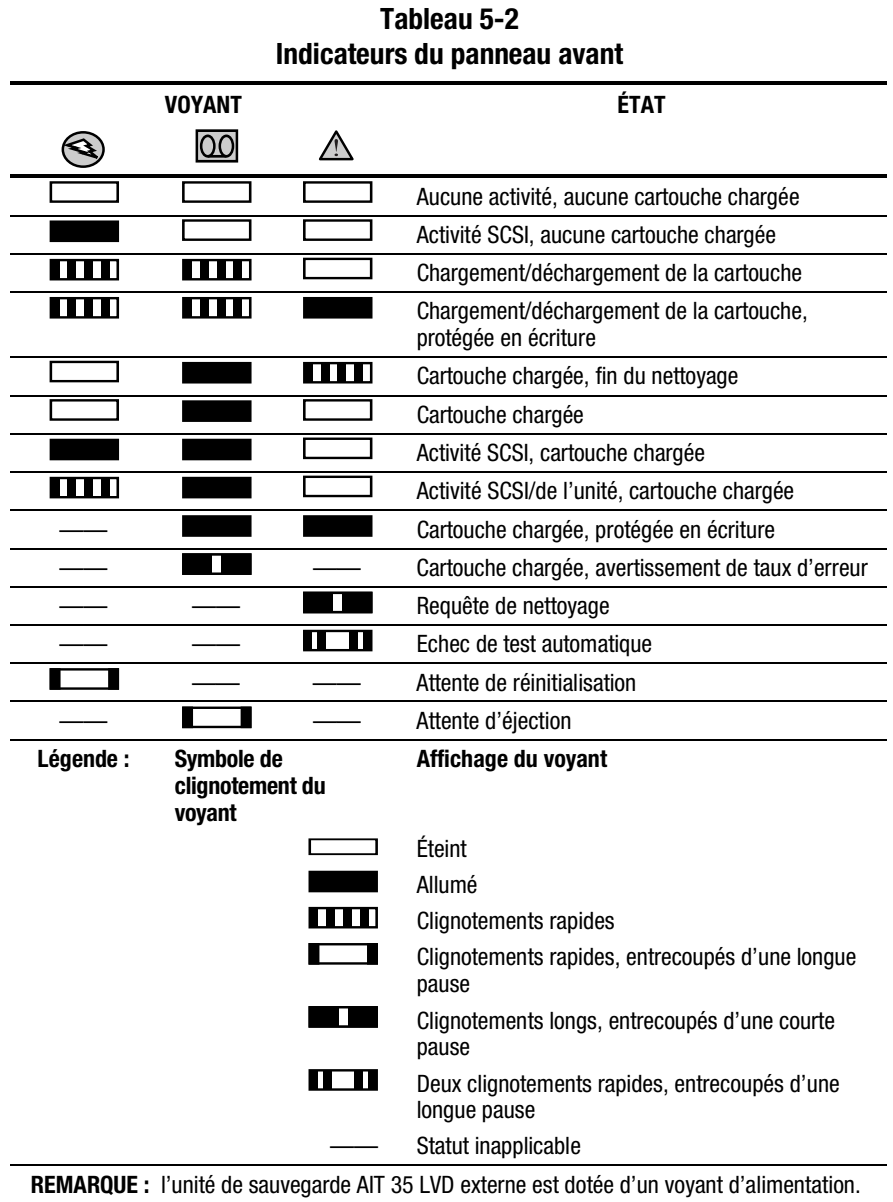

## <span id="page-39-1"></span><span id="page-39-0"></span>**Chargement et déchargement d'une cartouche**

#### **Chargement d'une cartouche**

Insérez une cartouche dans l'emplacement sur le panneau avant de l'unité. Dès que vous insérez la cartouche, l'unité la saisit et la charge automatiquement dans le mécanisme d'entraînement.

#### **Déchargement d'une cartouche**

Il est possible de retirer la cartouche de l'unité via le logiciel ou le bouton d'éjection. En appuyant sur le bouton d'éjection, la cartouche se rembobine et l'unité éjecte la cartouche de l'emplacement.

## **Ejection forcée d'une cartouche**

**ATTENTION :** vous risquez de perdre des données si vous forcez l'éjection d'une cartouche. Cela peut également se traduire par un formatage incorrect de la cartouche car la fin des données (EOD) n'aura pas été écrite. Ne forcez une éjection qu'en dernier recours; n'utilisez jamais cette procédure comme un moyen plus rapide d'éjecter la cartouche.

Si vous appuyez sur le bouton Ejection alors que l'unité est active, l'unité peut mettre un certain temps à répondre à la requête car elle doit d'abord finir la tâche en cours d'exécution avant d'y répondre. Vous avez ainsi la garantie que la tâche entamée est bien menée à terme et qu'aucune donnée n'est perdue.

Cependant, il existe des cas où le déchargement d'une cartouche est prioritaire, **même** au risque de perdre des données. L'éjection forcée de la cartouche doit être exécutée. Dans ce cas, , maintenez enfoncé le bouton d'éjection pendant au moins 5 secondes. La cartouche est immédiatement rembobinée puis éjectée, quelle que soit l'opération en cours d'exécution dans l'unité.

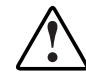

**AVERTISSEMENT :** risque de décharge électrique. Si la cartouche est bloquée à l'intérieur de l'unité, n'essayez pas d'ouvrir l'unité. Pour l'entretien, adressezvous à un Mainteneur Agréé Compaq.

## <span id="page-40-1"></span><span id="page-40-0"></span>**Protection en écriture d'une cartouche**

La cartouche est dotée d'un commutateur de protection en écriture <sup>o</sup> qui évite tout effacement fortuit des données. Avant de charger la cartouche dans l'unité, positionnez le commutateur de protection en écriture sur l'avant de la cartouche. Si vous déplacez le commutateur vers la droite, la cartouche est protégée en écriture et en déplaçant le commutateur vers la gauche, la cartouche obtient des droits en écriture.

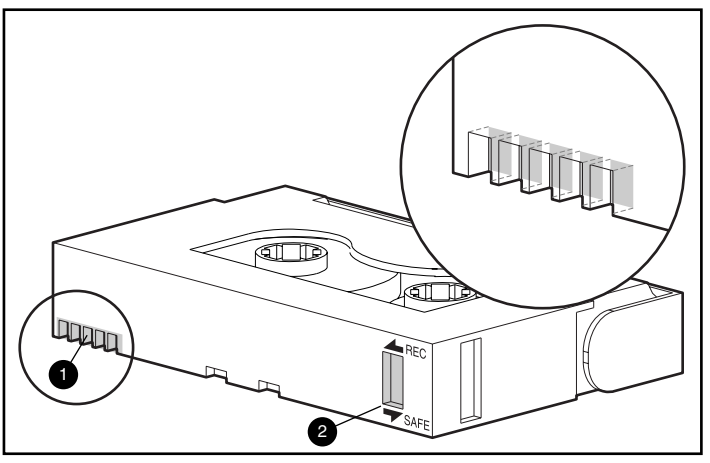

Figure 5-2. Commutateur de protection en écriture de la cartouche

## **Memory In Cassette (MIC )**

Les cartouches AIT fournies par Compaq prennent en charge la fonction MIC. Cette fonction permet aux cartouches de stocker en mémoire des informations importantes, ce qui permet d'accéder plus rapidement aux données. Les cartouches MIC sont facilement identifiables grâce aux broches de connecteur dorées  $\bullet$ situées à gauche du commutateur de protection en écriture.

**REMARQUE :** toutes les cartouches AIT 35 LVD ne disposent pas de cette fonction.

## <span id="page-41-1"></span><span id="page-41-0"></span>**Manipulation et stockage des cartouches**

Pour allonger la durée de vie des cartouches enregistrées ou non enregistrées, stockez des cartouches dans un environnement sain présentant ces conditions :

- éloignez la cartouche de toute source de lumière directe, des radiateurs ou de toute autre source de chaleur ;
- utilisez la cartouche sous des températures comprises entre 15° C et 35° C (59°F à 95°F) ;
- si la cartouche a été exposée à une température extrêmement basse ou élevée, stabilisez-la à température ambiante pendant la même durée d'exposition (jusqu'à 24 heures) ;
- ne placez pas la cartouche à proximité de sources d'interférences magnétiques, comme les écrans vidéo, les moteurs et les matériels vidéo ou à rayons X. Les données enregistrées sur la cartouche risquent d'être altérées ;
- stockez la cartouche dans un environnement à l'abri de la poussière où l'humidité relative est comprise entre 20 % et 80 %. Pour allonger la durée de vie de la cartouche, stockez la cartouche dans des conditions d'humidité relative comprise entre 20 % et 40 %.

## **Procédures de récupération après incident**

En suivant quelques étapes simples, votre nouvelle unité de sauvegarde peut devenir un périphérique amorçable capable d'initialiser votre serveur, et d'effectuer une sauvegarde automatique du système depuis une cartouche appropriée. Suivez les indications ci-après si vous souhaitez utiliser votre unité de sauvegarde AIT 35 LVD pour des procédures de récupération après incident.

#### <span id="page-42-0"></span>**Configuration requise**

Avant de tenter une opération de récupération après incident, assurez-vous que vous les éléments suivants sont installés :

- ROMPaq SmartStart and Support Software version 4.70 ou supérieure. (La dernière version est fournie dans le kit Storage Utility Software fourni avec cette unité.)
- Version de Drive Firmware pour AIT1 4.04, AIT2 1.04 ou supérieure. (Si vous ne possédez pas la version minimale ou une version ultérieure, vous pouvez télécharger la plus récente version du logiciel depuis le site Web correspondant à l'unité prise en charge.)
- Logiciel de sauvegarde sur cartouche doté d'un support de récupération après incident acheté chez un éditeur agréé Compaq. (Fourni avec votre unité.)

**REMARQUE :** Certains éditeurs de logiciel ont besoin d'une taille de bloc spécifique pour créer une cartouche de récupération après incident (DR). Consultez la documentation de l'éditeur logiciel pour connaître ses besoins particuliers.

Si cela n'est pas déjà fait, installez ces éléments avant de démarrer les procédures de récupération après incident.

#### **Procédures de récupération après incident**

**IMPORTANT :** Lisez ces instructions jusqu'au bout avant de commencer la procédure de récupération après incident.

- 1. Le logiciel identifie automatiquement l'unité de sauvegarde comme une unité de sauvegarde DR et vous demande de choisir entre une cartouche DR normale ou amorçable.
- 2. Sélectionnez la cartouche DR amorçable et procédez à la sauvegarde. Protégez la cartouche en écriture une fois la sauvegarde effectuée et conservez-la pour une utilisation ultérieure.

#### **Restauration d'un système**

- 1. Installez une cartouche de récupération après incident protégée en écriture dans l'unité de sauvegarde.
- 2. Lorsque tous les voyants clignotent, lancez l'ordinateur ou l'unité de sauvegarde, si cette unité est un périphérique externe, dans les 15 secondes. Pour déterminer si vous êtes en mode de récupération après incident, vérifiez que le voyant Occupé montrant l'activité de la cartouche fonctionne normalement et que les voyants Cartouche et Etat clignotent.

**REMARQUE :** Si vous ne lancez pas l'unité lorsque ces trois voyants clignotent, éjectez la cartouche et recommencez la procédure.

3. L'écran d'invite de la récupération après incident apparaît. Suivez les instructions à l'écran. Les invites peuvent changer en fonction de l'origine du logiciel que vous utilisez.

#### **Quitter le mode de récupération après incident**

Ejectez la cartouche lorsque les invites à l'écran vous indiquent de retirer les disquettes, les CD ROM, etc. Vous quittez ainsi le mode DR

#### **Aide sur la procédure de récupération après incident**

Toutes les questions concernant la fonction de récupération après incident doivent être adressées à l'éditeur de logiciel de récupération après incident agréé par Compaq qui vous a fourni votre logiciel système.

# *Chapitre 6*

# <span id="page-44-1"></span><span id="page-44-0"></span>**Nettoyage de l'unité de sauvegarde**

La fiabilité de la sauvegarde de votre système dépend de la conjonction d'au moins quatre éléments :

- une unité de sauvegarde fiable,
- des cartouches de qualité,
- un plan de sauvegarde régulier avec support de sauvegarde stocké hors site,
- un entretien de routine de l'unité de sauvegarde.

Les unités de sauvegarde Compaq sont conçues pour fonctionner de manière fiable, même dans les pires conditions ; cependant, elles nécessitent un simple entretien de routine pour garantir un fonctionnement efficace. Un nettoyage régulier se révèle essentiel pour entretenir correctement votre unité et prévenir tout risque d'erreur.

## **Fiabilité des unités de sauvegarde**

La fiabilité d'un périphérique de sauvegarde est directement liée à son cycle de fonctionnement (nombre d'heures par jour d'utilisation de celui-ci). Par exemple, si une unité de sauvegarde conçue pour des sauvegardes d'1 Go est utilisée pour sauvegarder un ordinateur doté de 10 Go, il en résultera un vieillissement prématuré de l'unité et des problèmes de fiabilité.

## <span id="page-45-1"></span><span id="page-45-0"></span>**Importance d'un nettoyage régulier**

L'unité de sauvegarde est dotée d'un rouleau de nettoyage qui évite la contamination des têtes et les nettoie. Cette fonction minimise l'accumulation de dépôt sur les têtes de lecture/écriture et cela réduit ainsi le nombre de cycles de nettoyage requis avec une cartouche de nettoyage. Cependant, Compaq vous recommande de prévoir un plan de nettoyage régulier toutes les 100 heures d'utilisation pour assurer un fonctionnement correct de l'unité de sauvegarde. L'unité nécessitera également un nettoyage quand le voyant de statut de l'unité affiche de longs clignotements ponctués de courtes pauses (voir Tableau 5-2).

**IMPORTANT :** un nettoyage régulier est essentiel pour assurer le fonctionnement normal de n'importe quelle unité de sauvegarde. Si vous ne suivez pas les procédures de nettoyage recommandées, vous risquez d'endommager gravement votre unité de sauvegarde.

Quand une unité est nettoyée dans le cadre d'un plan régulier, le cycle de nettoyage supprime généralement les salissures accumulées et les dépôts de particules. Cependant, dans un environnement poussiéreux, ou si un plan de nettoyage régulier n'a pas été suivi, un seul cycle peut se révéler insuffisant pour nettoyer entièrement les têtes de lecture/écriture de l'unité AIT 35 LVD.

## **Problèmes résultant d'une négligence de nettoyage**

Voici quelques problèmes pouvant résulter de négligences quant à la maintenance régulière et au nettoyage des unités de sauvegarde :

#### ■ **Pertes**

Générée par une faible puissance des signaux émis par des têtes de lecture/écriture encrassées, la perte d'information peut amoindrir les capacités des cartouches et les performances de sauvegarde.

#### ■ **Erreurs de support**

Les cartouches de sauvegarde peuvent être bloquées, déchirées ou bien endommagées par une tête de lecture/écriture sale ;

#### ■ **Erreurs de lecture ou d'écriture**

A cause d'une tête de lecture/écriture sale, il se peut que les données n'aient pas été enregistrées sur la cartouche durant la sauvegarde. Même si les données sont stockées sur la cartouche de sauvegarde, la récupération peut se révéler impossible si la tête sale ne peut pas lire les données ;

#### <span id="page-46-1"></span><span id="page-46-0"></span>■ **Echecs de format**

Durant la sauvegarde, les données sont couchées sur la cartouche sous un certain format facilitant leur récupération. Une tête d'écriture encrassée peut générer des échecs de format, ce qui se traduira généralement par une perte de données ou par l'impossibilité de les récupérer.

#### ■ **Blocs altérés**

Si les supports sont endommagés (voir Erreurs de support ci-dessus), il se peut que la cartouche n'accepte pas les données de sauvegarde. De même, il se peut que la tête de lecture/écriture ne puisse pas récupérer les données générées par des blocs altérés.

## **Importance des cartouches agréées par Compaq**

Les cartouches agréées par Compaq sont soigneusement testées en vue de satisfaire aux normes de haute qualité. Avant de recommander une cartouche, Compaq évalue la qualité et la fiabilité du support magnétique et de la cartouche. N'utilisez pas de cartouches non agréées car elles peuvent se révéler non compatibles avec les unités de sauvegarde Compaq.

Les cartouches de données doivent satisfaire aux exigences suivantes :

- uniquement des cartouches Standard AIT de 35 Go, Advanced Metal Evaporate (AME) ;
- elles doivent être de l'une des longueurs suivantes : 170 m ou 230 m

**REMARQUE :** l'unité AIT 35 LVD ne prend pas en charge les cartouches formatées DDS et EXABYTE.

**IMPORTANT :** Compaq vous recommande d'utiliser uniquement des cartouches commercialisées par des vendeurs agréés.

## <span id="page-47-1"></span><span id="page-47-0"></span>**Procédures de nettoyage de l'unité de sauvegarde**

**ATTENTION : n'**utilisez **pas** d'alcool ou de détergent pour nettoyer les unités AIT. **Ne** nettoyez **pas** les têtes de lecture/écriture avec un coton-tige. Les fibres du coton-tige risquent d'endommager définitivement les têtes.

- 1. Insérez la cartouche de nettoyage dans l'unité. L'unité saisit automatiquement la cartouche, la charge et nettoie les têtes.
- 2. Au terme du nettoyage, l'unité éjecte la cartouche.
- 3. Si l'unité n'éjecte pas la cartouche et si le voyant Statut clignote (voir Tableau 5-2), appuyez sur le bouton d'éjection, jetez la cartouche et insérez une nouvelle cartouche de nettoyage.

**REMARQUE :** cela signifie que la cartouche de nettoyage est usée. Jetez-la.

Retirez la cartouche de l'unité et écrivez la date de nettoyage sur l'étiquette de la cartouche. Cela permet d'enregistrer le nombre d'utilisation. En général, la cartouche de nettoyage peut réaliser 35 cycles de nettoyage.

# *Chapitre 7*

# <span id="page-48-0"></span>**Résolution des problèmes des ordinateurs sous Intel**

## **Suppression des conflits de ressources**

La plupart des problèmes associés à l'installation d'unité de sauvegarde résultent de conflits de ressources entre les composants de l'unité de sauvegarde et les autres composants de votre ordinateur.

Avant d'appliquer les procédures de résolution des problèmes de ce manuel, remplissez la feuille de configuration système sur la page suivante. Cette feuille vous aide à identifier et à corriger les conflits de ressources.

#### **Feuille de configuration du système**

- 1. Exécutez l'Utilitaire de configuration système Compaq et sélectionnez l'étape 4.
- 2. Enregistrez les paramètres de commutateur pour toutes les cartes d'option sur la feuille de configuration, dans la section de configuration système.
- 3. Retirez le capot de l'ordinateur et enregistrez les paramètres de commutateur actuels de toutes les cartes d'option, dans la section de carte d'option de la feuille de configuration.
- 4. Comparez les paramètres enregistrés sur la feuille de configuration. Si vous constatez des différences, paramétrez les commutateurs de carte comme le recommande l'Utilitaire de configuration système.

|                                                                                                    | Élément                                   |            | <b>Remarques</b>                                       |                 |            |
|----------------------------------------------------------------------------------------------------|-------------------------------------------|------------|--------------------------------------------------------|-----------------|------------|
| Système d'exploitation                                                                             |                                           |            |                                                        |                 |            |
|                                                                                                    | Version du système d'exploitation         |            |                                                        |                 |            |
|                                                                                                    | Mémoire principale du logiciel disponible |            |                                                        |                 |            |
|                                                                                                    | Editeur du logiciel de sauvegarde         |            |                                                        |                 |            |
|                                                                                                    | Version du logiciel de sauvegarde         |            |                                                        |                 |            |
| Version de l'Utilitaire de configuration<br>système Compaq (ordinateurs EISA<br>Compaq uniquement) |                                           |            |                                                        |                 |            |
| Paramètres de commutateur<br>recommandés                                                           |                                           |            | Paramètres actuels de commutateur de<br>carte d'option |                 |            |
| ADR.                                                                                               | IRQ                                       | <b>DMA</b> | ADR.                                                   | IR <sub>Q</sub> | <b>DMA</b> |
|                                                                                                    |                                           |            |                                                        |                 |            |
|                                                                                                    |                                           |            |                                                        |                 |            |
|                                                                                                    |                                           |            |                                                        |                 |            |
|                                                                                                    |                                           |            |                                                        |                 |            |
|                                                                                                    |                                           |            |                                                        |                 |            |
|                                                                                                    |                                           |            |                                                        |                 |            |
|                                                                                                    |                                           |            |                                                        |                 |            |

**Tableau 7-1 Feuille de configuration système**

## <span id="page-50-0"></span>**Résolution des problèmes d'installation**

Appliquez les procédures présentées dans cette section si, une fois installée dans l'ordinateur, votre unité de sauvegarde ne fonctionne pas correctement. Mettez l'ordinateur sous tension et insérez la cartouche.

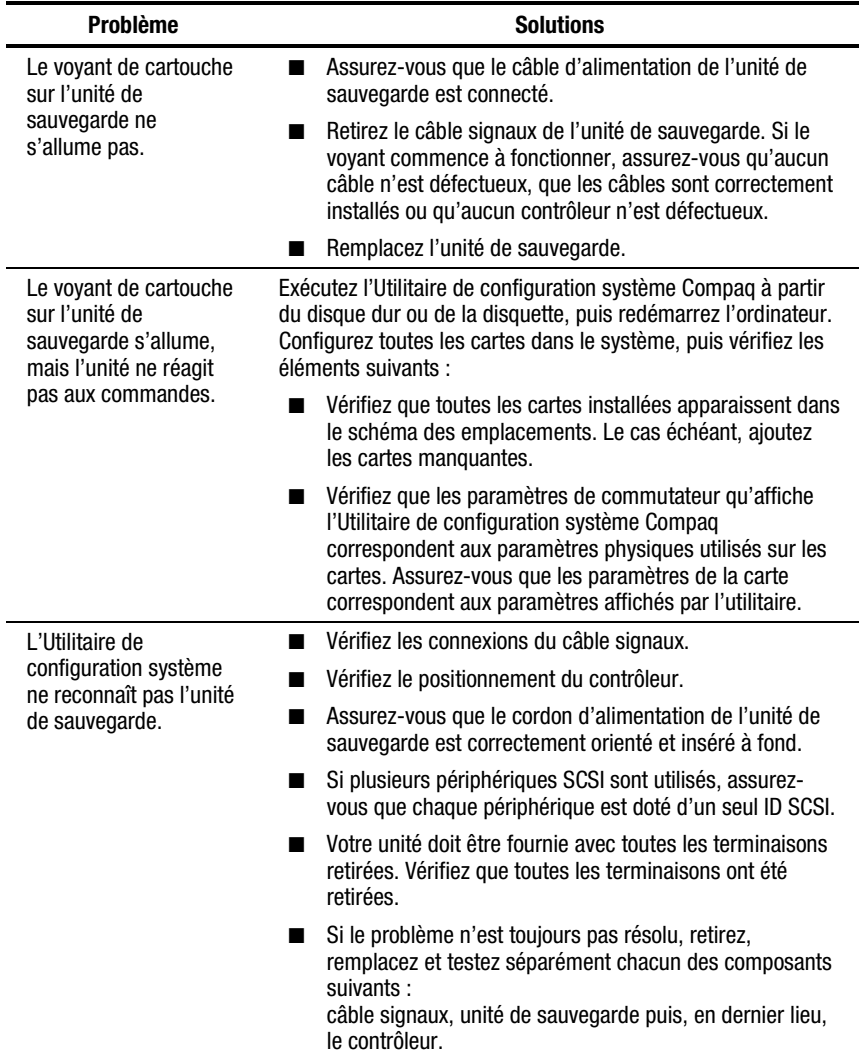

#### **Tableau 7-2 Résolution des problèmes d'installation**

## <span id="page-51-1"></span><span id="page-51-0"></span>**Liste de contrôle rapide**

Voici une liste des éléments matériels et logiciels associés pouvant provoquer des pannes de l'unité de sauvegarde. Ces éléments sont détaillés dans Suppression des conflits de ressources, Installation et Résolution des problèmes de fonctionnement.

### **Matériel**

Assurez-vous que les tâches suivantes ont été correctement exécutées :

- l'Utilitaire de configuration système Compaq a été contrôlé pour repérer des conflits ;
- les commutateurs et cavaliers de l'unité de sauvegarde ont été correctement définis ;
- les câbles d'alimentation et signaux sont correctement connectés et le contrôleur est placé de façon appropriée ;
- pour tous les ordinateurs Compaq dotés de plusieurs unités de sauvegarde installées sur un bus SCSI, chaque unité est dotée d'un ID SCSI unique.

## **Logiciel**

Assurez-vous que le logiciel fonctionne correctement :

- l'unité de sauvegarde communique le test de Diagnostics Compaq ;
- le contrôleur a été configuré à l'aide de l'Utilitaire de configuration système Compaq ;
- les gestionnaires de périphériques adéquats sont utilisés (vérifiez que le gestionnaire du système d'exploitation de l'unité de sauvegarde correspond au type de l'unité) ;
- la version du logiciel de l'unité de sauvegarde prend en charge le matériel de sauvegarde que vous utilisez.

Si aucun des problèmes logiciels cités au préalable ne s'appliquent à votre cas, essayez de réinstaller le logiciel de l'unité de sauvegarde.

## <span id="page-52-0"></span>**Résolution des problèmes de fonctionnement**

Si votre unité de sauvegarde AIT 35 LVD ne fonctionne plus, procédez comme suit :

- 1. Nettoyez les têtes de l'unité.
- 2. Exécutez l'option de l'unité de sauvegarde de Diagnostics Compaq.
- 3. Remplacez la cartouche.
- 4. Si plusieurs unités de sauvegarde sont utilisées, assurez-vous que chaque unité de sauvegarde est dotée d'un ID SCSI unique.
- 5. Votre unité doit être fournie avec toutes les terminaisons retirées. Vérifiez que toutes les terminaisons ont été retirées.
- 6. Déterminez les éventuels changements survenus dans le système depuis la dernière sauvegarde sur cartouche.
	- a. Si la configuration du système a été modifiée, essayez d'annuler ces modifications pour déterminer leurs éventuelles incidences sur le système de sauvegarde sur cartouche.
	- b. Si une carte ou option a été ajoutée, vérifiez ses paramètres DMA, IRQ et d'adresse de port pour détecter d'éventuels conflits. Essayez de retirer la carte ou l'option.
	- c. Si un périphérique SCSI a été ajouté, vérifiez les conflits éventuels d'ID SCSI et que les terminaisons sont correctes.
- 7. Vérifiez les connexions du contrôleur, du câble signaux et du câble d'alimentation.
- 8. Remplacez les câbles, l'unité de sauvegarde et, en dernier lieu, le contrôleur.

## **Correction des pannes intermittentes**

Si l'unité de sauvegarde AIT 35 LVD fonctionne seulement par intermittence :

- 1. Nettoyez les têtes de l'unité de sauvegarde.
- 2. Exécutez l'Utilitaire Diagnostics Compaq et l'Utilitaire Diagnostics Compaq de l'unité de sauvegarde. Suivez les étapes répertoriées dans la section Installation de ce chapitre pour les programmes de diagnostics Compaq et de l'unité de sauvegarde.
- <span id="page-53-1"></span><span id="page-53-0"></span>3. Si la procédure de sauvegarde sur cartouche démarre correctement, puis s'arrête suite à une erreur :
	- a. Utilisez la fonction TEST pour vérifier le niveau de révision du microprogramme de l'unité de sauvegarde.
	- b. Si l'erreur intervient à chaque fois sur le même fichier ou le même répertoire, corrigez toute erreur que vous repérez avec le système de fichiers en exécutant un utilitaire de système de fichiers tel que SCANDISK.EXE. Si le problème persiste avec un fichier ou un répertoire particulier, supprimez-le de la liste de sauvegarde.
- 4. Si la procédure de sauvegarde sur cartouche démarre correctement mais s'arrête par intermittence :
	- a. Vérifiez les paramètres DMA, IRQ et d'adresse de port pour détecter d'éventuels conflits. En cas de conflit, modifiez le paramètre ou retirez la carte à l'origine du conflit.
	- b. Essayez d'utiliser une nouvelle cartouche.
- 5. Assurez-vous que l'unité dispose de la dernière mise à niveau de microprogramme en consultant le site Web Compaq. Dans le cas contraire, procédez à une mise à niveau en suivant l'une des méthodes présentées cidessous.

#### **Mise à niveau du microprogramme à l'aide de la console de gestion de stockage sur cartouche**

La console de gestion de stockage sur cartouche (TSMC) suit toutes les versions de microprogrammes disponibles pour des produits Compaq particuliers.

La console TSMC dispose de deux options pour obtenir des mises à jour de microprogramme ou d'application à partir du Web. Vous pouvez soit vous servir de la commande Télécharger disponible dans le programme de la console TSMC, ou utiliser le programme *FDU.EXE* qui se trouve dans le répertoire de la console.

#### **Récupération de fichiers (***FDU.exe***)**

*FDU.EXE* est un programme autonome qui peut être exécuté en dehors de la console TSMC. Ce programme peut être lancé depuis n'importe quel système Microsoft Windows NT ou Microsoft Windows 2000 pour récupérer des mises à jours de microprogramme ou d'application. *FDU.EXE* se trouve dans le répertoire de niveau supérieur de la console TSMC.

**REMARQUE :** Le programme *FDU.EXE* figure dans le menu Démarrer sous Récupération de fichiers.

### **Commande Télécharger**

Pour effectuer une mise à jour à l'aide de la commande Télécharger :

- 1. Sélection de la commande Télécharger. On vous demande si vous souhaitez utiliser la base de données des microprogrammes. Cliquez sur **Oui** si vous souhaitez installer les mises à jour de microprogramme recommandées par Compaq. Cliquez sur **Non** si vous préférez vous servir d'un fichier de microprogramme spécifique.
- 2. Si vous cliquez sur **Oui**, plusieurs boîtes de dialogue s'ouvrent et se ferment les unes après les autres. La console TSMC ouvre la base de données et compare la liste des mises à jour aux informations propres à votre périphérique. Puis, elle crée une liste de versions de microprogramme compatibles avec votre périphérique. Si vous avez ouvert une session Internet, le fichier du microprogramme est automatiquement téléchargé. Si vous n'avez pas accès à Internet, cliquez sur le bouton Utiliser les supports locaux, puis cliquez sur **OK** pour rechercher le fichier de microprogramme dans une source locale.
- 3. Si aucune version de microprogramme n'est disponible, cliquez sur **Ignorer**. La console TSMC ouvre alors directement la boîte de dialogue de téléchargement dans laquelle vous pouvez indiquer manuellement un fichier à télécharger.

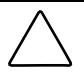

**ATTENTION :** Choisissez ce fichier avec soin – le microprogramme conditionne le comportement de votre périphérique, ce dernier se comportera différemment en fonction de la version de microprogramme utilisée.

- 4. La boîte de dialogue de téléchargement s'affiche si vous avez répondu Non à l'invite 'utiliser la base de données' ou si vous n'avez pas annulé la boîte de dialogue Mises à jour disponibles. Dès l'ouverture de la boîte de dialogue de téléchargement, celle-ci communique avec votre périphérique afin de définir les paramètres de téléchargement optimaux.
- 5. Avant de poursuivre, n'oubliez pas de lire les précautions suivantes :

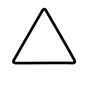

**ATTENTION :** N'interrompez pas le téléchargement ou ne mettez pas votre périphérique hors tension lors de l'exécution de la procédure de téléchargement. Le cas échéant, vous risquez de rendre votre périphérique inutilisable.

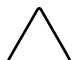

**ATTENTION :** Les librairies ESL9000 et TL895 ont recours à un port série lors des téléchargements. Assurez-vous qu'un câble série est raccordé au périphérique et à l'ordinateur hôte. En cas d'échec d'un téléchargement, la console TSMC exécute un " retéléchargement forcé ". Suivez les instructions fournies à l'écran pour achever la procédure.

<span id="page-55-1"></span><span id="page-55-0"></span>**IMPORTANT :** Les paramètres par défaut peuvent correspondre à ceux sélectionnés par la console TSMC. Vous ne devez pas les modifier.

**REMARQUE :** Si vous sélectionnez un fichier de microprogramme hébergé sur un support autre qu'Internet, il vous est recommandé d'enregistrer ce fichier sur un disque dur plutôt que de le lire à partir d'une disquette.

La console TSMC définit les paramètres de téléchargement à votre place lorsque vous sélectionnez un fichier de microprogramme. Si vous devez changer ces paramètres, consultez le personnel d'assistance Compaq.

Il se peut que votre périphérique de sauvegarde ait besoin de se trouver dans un état particulier pour recevoir de nouveaux microprogrammes. Par exemple, il est possible que vous deviez éjecter le support avant de procéder au téléchargement du microprogramme. Consultez la documentation de votre périphérique de sauvegarde pour connaître les instructions spécifiques.

6. Après avoir indiqué un fichier ou utilisé la base de données des microprogrammes pour parvenir à la même boîte de dialogue, cliquez sur **Télécharger**. N'interrompez pas le téléchargement ou ne mettez pas le périphérique hors tension lors de l'exécution de la procédure de téléchargement. Le cas échéant, vous risquez de rendre votre périphérique inutilisable.

**REMARQUE :** Une fois que les mises à jour de microprogramme ont été effectuées sur les périphériques, vous devez fermer et quitter la console TSMC avant de l'ouvrir à nouveau. Cette procédure actualise les informations du périphérique (librairie ou unité) de façon appropriée pour qu'elles répercutent la mise à jour du microprogramme.

#### **Mise à niveau du microprogramme par cartouche**

**IMPORTANT :** pour une cartouche de mise à niveau de microprogramme, contactez un Mainteneur Agréé Compaq.

L'unité AIT 35 LVD Compaq vous permet de mettre à niveau le microprogramme, le cas échéant, à l'aide d'une cartouche de mise à niveau de microprogramme. Veuillez respecter les étapes suivantes. L'exécution de cette procédure prendra au moins 3 minutes.

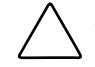

**ATTENTION :** ne coupez en aucun cas l'alimentation pendant la mise à niveau. La moindre coupure d'alimentation au cours de la mise à niveau risque de corrompre les microprogrammes et de rendre l'unité inutilisable .

- <span id="page-56-1"></span><span id="page-56-0"></span>1. Quittez toutes les applications de sauvegarde avant de procéder à la mise à niveau des microprogrammes.
- 2. Vérifiez que l'unité n'effectue pas de tâche SCSI, en vous assurant que les voyants lumineux Occupé et Cartouche sont éteints et que l'hôte n'est pas en train d'accéder à l'unité.
- 3. Insérez la cartouche de Mise à niveau du microprogramme dans l'unité.
- 4. La procédure de mise à niveau s'exécute automatiquement. Au terme de la procédure, la cartouche est éjectée. Retirez-la, puis rangez-la dans sa boîte.

#### **Mise à niveau du microprogramme à l'aide du ROMPaq Options**

Il est possible de mettre à niveau le microprogramme de l'unité AIT 35 LVD Compaq en téléchargeant le ROMPaq Options à partir du site Web Compaq, à l'adresse www.compaq.com, ou en créant une disquette à partir du CD Compaq SmartStart and Support Software, version 4.9 ou supérieure.

**IMPORTANT :** veillez à sélectionner ROMPaq Options si vous téléchargez ou créez une disquette à partir du CD Compaq SmartStart and Support. N'utilisez pas le ROMPaq pour cette procédure. Le ROMPaq est utile pour la mise à niveau des serveurs et microprogrammes de station de travail Compaq.

Les utilitaires ROMPaq doivent s'exécuter à partir de disquettes. Si vous téléchargez ces utilitaires à partir du site Web Compaq, suivez les instructions fournies au cours du processus de téléchargement pour créer la disquette correspondante. Si vous utilisez le CD Compaq SmartStart and Support Software, suivez les instructions ci-dessous pour créer la disquette :

- 1. Amorcez l'ordinateur à partir du CD Compaq SmartStart and Support Software.
- 2. Dans l'écran des Utilitaires système Compaq, sélectionnez Create Support Software (Créer le logiciel de support).
- 3. Dans l'écran Diskette Builder, sélectionnez l'option correspondant à votre modèle d'ordinateur.
- 4. Suivez les instructions à l'écran pour créer la disquette ROMPaq.

Dès que vous avez créé une disquette ROMPaq Options, respectez les étapes suivantes pour mettre à niveau le microprogramme.

- 1. Éteignez l'ordinateur.
- 2. Insérez la disquette ROMPaq Options dans le lecteur de disquette de votre ordinateur.
- 3. Mettez l'ordinateur sous tension.
- 4. Appuyez sur **Entrée** dès l'affichage de l'écran d'accueil.
- 5. Dans l'écran Select a Device (Choisir un périphérique), sélectionnez l'unité de sauvegarde dans la liste des périphériques programmables. Il peut s'agir du seul élément de la liste. Appuyez sur **Entrée**.
- 6. Dans l'écran Select An Image (Sélectionner une image), des informations relatives à votre unité de sauvegarde, à la date de la version ROM existante et celle de la dernière version ROM apparaissent. Appuyez sur **Entrée**.
- 7. Examinez les informations affichées dans l'écran Caution (Attention). Appuyez sur **Entrée** pour reprogrammer la ROM option ou sur **Echap** pour interrompre la reprogrammation et retourner à l'écran Select An Image (Sélectionner une image).
- 8. Le message suivant s'affiche :

Reprogramming Firmware (Reprogrammation des microprogrammes),

indiquant que la ROM option est en cours de reprogrammation. N'interrompez PAS la reprogrammation de la ROM.

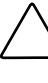

**ATTENTION :** n'interrompez pas ce cycle. Si vous interrompez la reprogrammation de la ROM, les microprogrammes présenteront un état inconnu et l'unité de sauvegarde pourrait devenir inutilisable. La fin de la reprogrammation vous est signalée.

- 9. Lorsque le ROMPaq Options a terminé la reprogrammation de la ROM option, appuyez sur **Echap** pour quitter l'utilitaire ROMPaq Options.
- 10. Retirez la disquette ROMPaq Options, puis réamorcez l'ordinateur.

# *Annexe A*

# **Avis de conformité**

## <span id="page-58-0"></span>**Numéros d'identification de conformité**

A des fins d'homologation et d'identification, votre unité de sauvegarde AIT 35 LVD s'est vu attribuer un numéro de série Compaq. Le numéro de série Compaq de l'unité de sauvegarde interne est : Series EOD008. Le numéro de série Compaq de l'unité de sauvegarde externe est : Series EO2008. Vous trouverez le numéro de série de l'unité de sauvegarde AIT 35 LVD sur l'étiquette du produit, ainsi que les labels et informations d'approbation requis. Si l'on vous demande des informations sur l'homologation de ce produit, communiquez ce numéro de série. Vous ne devez pas le confondre avec le nom commercial ou le numéro de modèle de votre unité de sauvegarde AIT 35 LVD.

## <span id="page-59-0"></span>**Réglementation FCC**

La section 15 de la réglementation FCC (Federal Communications Commission) a établi des limites de fréquences radio (RF) pour fournir un spectre de fréquences radio exempt d'interférences. De nombreux appareils électroniques, dont les ordinateurs, génèrent de l'énergie haute fréquence même s'ils ne sont pas conçus à cette fin et, de ce fait, s'inscrivent dans le cadre de cette réglementation. Cette réglementation répertorie les ordinateurs et périphériques qui leur sont associés en deux classes, A et B, en fonction de leur installation prévue. Les matériels de classe A sont généralement installés dans un environnement professionnel ou commercial. Les matériels de classe B sont généralement installés dans un environnement de résidence privée (les ordinateurs personnels, par exemple). La réglementation FCC impose que les matériels correspondant à chaque classe portent une étiquette indiquant le potentiel d'interférence du matériel, ainsi que des instructions de fonctionnement supplémentaires à destination de l'utilisateur.

L'étiquette d'évaluation apposée sur le matériel indique à quelle classe appartient le matériel (A ou B). L'étiquette des matériels de classe B comporte un logo FCC ou un Identifiant FCC. Les matériels de classe A ne comportent pas de logo FCC ou d'Identifiant FCC. Une fois que vous avez déterminé la classe du matériel, consultez les instructions correspondantes ci-après.

#### **Matériel de classe A**

Ce matériel a été contrôlé et satisfait aux limites imposées pour les unités numériques de classe A, conformément à l'alinéa 15 de la réglementation FCC. Ces limites sont destinées à assurer une protection raisonnable contre les interférences nocives lors de la mise en service en environnement commercial. Ce matériel génère, utilise et peut émettre de l'énergie haute fréquence et, s'il n'est pas installé et utilisé conformément au manuel d'utilisation, risque de provoquer des interférences. La mise en service de ce matériel dans une zone résidentielle est susceptible de provoquer des interférences nocives, auquel cas il sera demandé à l'utilisateur de remédier à ces interférences à ses propres frais.

#### **Class B Equipment (Matériel de classe B)**

Ce matériel a été contrôlé et satisfait aux limites imposées pour les unités numériques de classe B, conformément à l'alinéa 15 de la réglementation FCC. Ces limites sont destinées à assurer une protection raisonnable contre les interférences dans un environnement résidentiel. Ce matériel génère, utilise et peut émettre de l'énergie haute fréquence et, s'il n'est pas installé et utilisé conformément au manuel d'utilisation, risque de provoquer des interférences. Cependant, tout risque d'interférences ne peut être totalement exclu : s'il constate des interférences lors de la réception d'émissions de radio ou de télévision (il suffit pour le vérifier d'allumer et d'éteindre successivement l'appareil), l'utilisateur devra prendre les mesures nécessaires pour les éliminer. À cette fin, il devra :

- réorienter ou déplacer l'antenne réceptrice ;
- accroître la distance entre le matériel et le récepteur ;
- brancher le matériel sur un autre circuit que celui du récepteur ;
- consulter le revendeur ou un technicien de radio/télévision expérimenté.

#### **Déclaration de conformité pour les produits portant le logo FCC – États-Unis uniquement**

Ce matériel est conforme à l'alinéa 15 de la réglementation FCC. Son fonctionnement est soumis à deux conditions : (1) ce matériel ne doit pas générer d'interférences ; (2) ce matériel doit accepter toute réception d'interférence, y compris les interférences pouvant générer un fonctionnement indésirable.

En cas de question relative à votre produit, contactez :

Compaq Computer Corporation P. O. Box 692000, Mail Stop 530113 Houston, Texas 77269-2000 États-Unis

ou composez le 1-800-652-6672 (1-800-OK COMPAQ). (Pour assurer une qualité optimale à nos services, certains appels peuvent être enregistrés ou écoutés).

<span id="page-61-0"></span>En cas de question relative à cette déclaration FCC, contactez :

Compaq Computer Corporation P. O. Box 692000, Mail Stop 510101 Houston, Texas 77269-2000 États-Unis

ou composez le (281) -514-3333.

Pour identifier ce produit, communiquez la référence, le numéro de série ou de modèle figurant sur le produit.

#### **Modifications**

La FCC (Federal Communications Commission) exige que l'utilisateur soit averti que toute modification apportée au présent matériel et non approuvée explicitement par Compaq Computer Corporation est de nature à le priver de l'usage de l'appareil.

#### **Câbles**

Conformément à la réglementation FCC, toute connexion à cet appareil doit s'effectuer au moyen de câbles blindés avec revêtement métal RFI/EMI.

## **Canadian Notice (Avis Canadien)**

#### **Class A Equipment (Matériel de classe A)**

This Class A digital apparatus meets all requirements of the Canadian Interference-Causing Equipment Regulations.

Cet appareil numérique de la classe A respecte toutes les exigences du Règlement sur le matériel brouilleur du Canada.

#### **Class B Equipment (Matériel de classe B)**

This Class B digital apparatus meets all requirements of the Canadian Interference-Causing Equipment Regulations.

Cet appareil numérique de la classe B respecte toutes les exigences du Règlement sur le matériel brouilleur du Canada.

## <span id="page-62-0"></span>**Avis de l'Union européenne**

Les produits portant la mention CE sont conformes à la directive EMC (89/336/EEC), ainsi qu'à celle relative aux basses tensions (73/23/EEC), formulées par la Commission des Communautés européennes.

Le respect de ces directives suppose la conformité aux normes européennes suivantes (les normes internationales équivalentes figurent entre parenthèses) :

- EN55022 (CISPR 22) Normes sur les interférences électromagnétiques
- EN50082-1 (IEC801-2, IEC801-3, IEC801-4) Normes d'immunité électromagnétique
- EN60950 (IEC950) Normes de sécurité

## **Avis japonais 14 juillet 1998 Shigeru Joraku**

ご使用になっている装置にVCCIマークが付いていましたら、次の説明文を お読み下さい。

この装置は、情報処理装置等電波障害自主規制協議会 (VCCI) の基準 に基づくクラスB情報技術装置です。この装置は、家庭環境で使用すること を目的としていますが、この装置がラジオやテレビジョン受信機に近接して 使用されると、受信障害を引き起こすことがあります。 取扱説明書に従って正しい取り扱いをして下さい。

VCCIマークが付いていない場合には、次の点にご注意下さい。

この装置は、情報処理装置等電波障害自主規制協議会 (VCCI) の基準に 基づくクラスA情報技術装置です この装置を家庭環境で使用すると電波 妨害を引き起こすことがあります。この場合には使用者が適切な対策を講ず るよう要求されることがあります。

## **Avis taïwanais 14 juillet 1998**

警告使用者:

這是甲類的資訊產品・在居住的環境中使用時・可能<br>會造成射頻干擾・在這種情況下・使用者會被要求採 取某些滴當的對策。

# *Annexe B*

# **Electricité statique**

<span id="page-63-0"></span>Pour ne pas endommager votre système, vous devez prendre certaines précautions en installant le système ou en manipulant les pièces. Les décharges d'électricité statique émises par un doigt ou par tout autre élément conducteur sont susceptibles d'endommager les cartes système ou d'autres périphériques sensibles à l'électricité statique. Ce type de dégât peut diminuer la durée de vie du matériel.

Afin d'éviter tout risque de dommage électrostatique, observez les règles suivantes :

- évitez tout contact avec les éléments, transportez-les et stockez-les dans des emballages antistatiques ;
- conservez les pièces sensibles à l'électricité statique dans leur emballage, jusqu'à leur installation dans le poste de travail ;
- posez les éléments sur une surface reliée à la terre avant de les déballer ;
- évitez de toucher les broches, fils conducteurs et circuits ;
- veillez à toujours être relié à la terre lorsque vous touchez un élément ou un assemblage sensible à l'électricité statique.

## <span id="page-64-0"></span>**Méthodes de mise à la terre**

Il existe plusieurs méthodes de mise à la terre. Voici une liste de précautions à prendre lors de la manipulation ou de l'installation d'éléments sensibles à l'électricité statique :

- Utilisez un bracelet antistatique relié, par un fil de terre, à une station de travail ou à un châssis d'ordinateur mis à la terre. Les bracelets antistatiques sont des bandes souples présentant une résistance minimale de 1 mégohm +/-10 % au niveau des fils de terre. Pour une bonne mise à la terre, portez ce bracelet bien serré contre la peau.
- Utilisez les autres types de bracelets antistatiques disponibles lorsque vous travaillez debout. Portez ces bandes aux deux pieds si vous vous tenez sur un sol ou un revêtement particulièrement conducteur.
- Utilisez des outils d'entretien conducteurs.
- Utilisez un kit de réparation portable avec tapis antistatique pliant.

Si vous ne disposez d'aucun des équipements conseillés ci-dessus, confiez l'installation de l'équipement à votre Revendeur Agréé Compaq.

**REMARQUE :** Pour plus de précisions sur les questions d'électricité statique ou pour obtenir de l'aide lors de l'installation d'un produit, contactez votre Mainteneur Agréé Compaq.

# *Annexe C*

# **Caractéristiques techniques**

# <span id="page-65-1"></span><span id="page-65-0"></span>**Dimensions et poids**

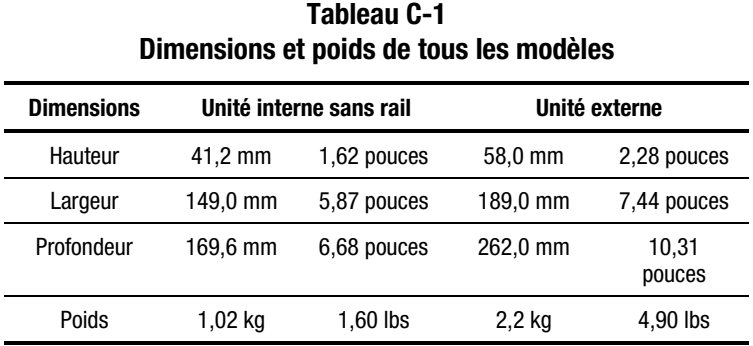

# **Bruit acoustique**

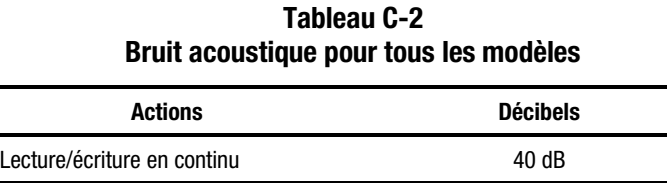

Insertion/éjection 60 dB

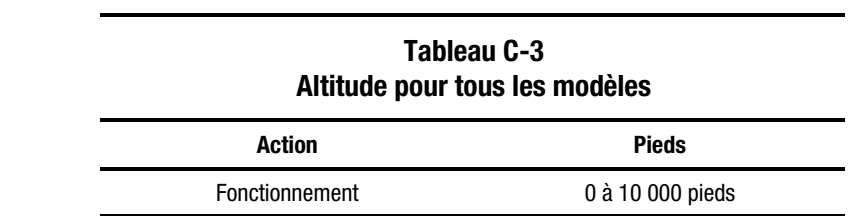

## <span id="page-66-0"></span>**Altitude**

# **Plages de températures et d'humidité**

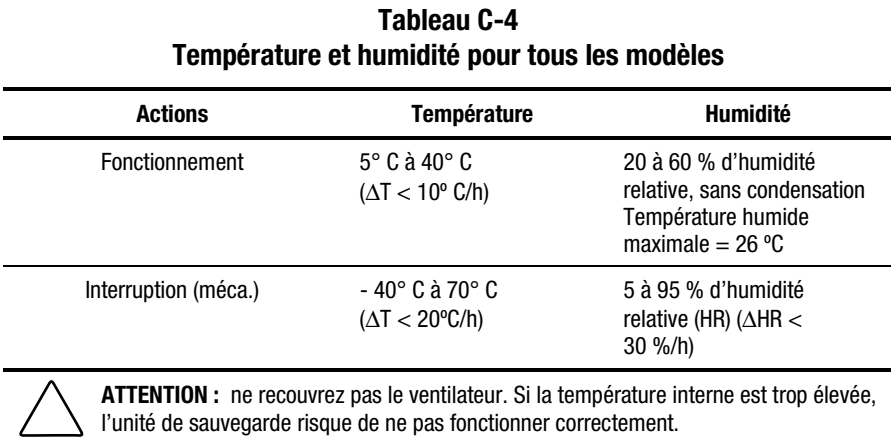

# <span id="page-67-1"></span><span id="page-67-0"></span>**Alimentation requise**

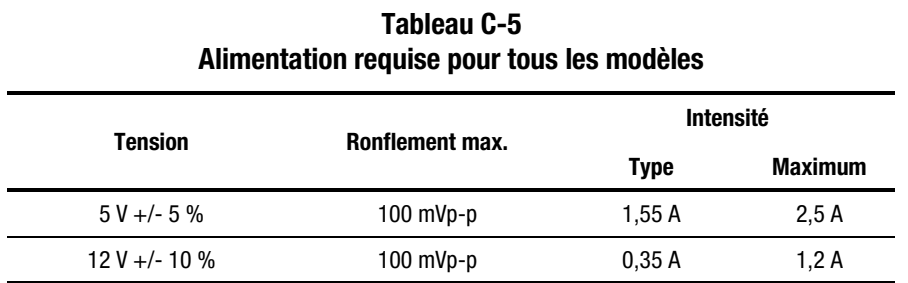

## **Climatisation**

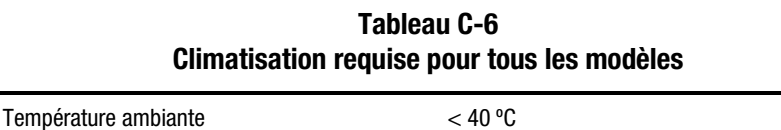

# **Index**

### **A**

aide autres sources [x](#page-9-0) numéro de téléphone du support technique [x](#page-9-0) revendeurs agréés Compaq, numéros de téléphone [xi](#page-10-0) site Web Compaq [xi](#page-10-0) alimentation câble [2-5,](#page-18-0) [2-7](#page-20-0) conditions requises [C-3](#page-67-0) altitude [C-2](#page-66-0) ARCserve de Compaq [4-4](#page-30-0) ASPI (Advanced SCSI Programming Interface) [4-4](#page-30-0) gestionnaire [4-4](#page-30-0) assistance technique [xi](#page-10-0) avertissements choc électrique [ix](#page-8-0) connexion d'interface réseau [ix](#page-8-0) matériel lourd [x](#page-9-0) plusieurs sources d'alimentation [ix](#page-8-0) prise RJ-45 [ix](#page-8-0) stabilité du rack [x](#page-9-0) surfaces chaudes [ix](#page-8-0) Avis de l'Union européenne [A-5](#page-62-0)

#### **B**

Banyan VINES [4-1](#page-27-0) gestionnaires de contrôleur SCSI [4-9](#page-35-0) gestionnaires de matériel [4-9](#page-35-0) gestionnaires de périphérique [4-9](#page-35-0) bloc de cavalier SCSI [2-2](#page-15-0) blocs altérés [6-3](#page-46-0) botón de expulsión [5-2](#page-37-0) bruit acoustique [C-1](#page-65-0)

## **C**

câble alimentation [2-5,](#page-18-0) [2-7](#page-20-0) avis de conformité FCC [A-4](#page-61-0) signaux SCSI [2-5,](#page-18-0) [2-7,](#page-20-0) [3-4](#page-25-0) câble de signaux SCSI [2-5,](#page-18-0) [2-7,](#page-20-0) [3-4](#page-25-0) caractéristiques techniques [C-1](#page-65-0) cartouche caractétistiques [1-2](#page-12-0) éjection forcée [5-4,](#page-39-0) [6-4](#page-47-0) format DDS non pris en charge [1-2](#page-12-0) format EXABYTE non pris en charge [1-2](#page-12-0)

cartouche *suite* longueurs [1-2,](#page-12-1) [6-3](#page-46-1) manipulation et stockage [5-6](#page-41-0) procédures de nettoyage [6-4](#page-47-1) protection en écriture [5-5](#page-40-0) chargement d'une cartouche [5-4](#page-39-1) choc électrique icône [ix](#page-8-1) symbole [ix](#page-8-1) climatisation requise [C-3](#page-67-1) Compaq diagnostics utilisation de l'option unité de sauvegarde [7-5](#page-52-0) numéro de série [A-1](#page-58-0) revendeur agréé [xi](#page-10-1) site Web [xi](#page-10-1) Tru64 UNIX [4-1](#page-27-1) gestionnaires de logiciel [4-5](#page-31-0) gestionnaires de matériel [4-5](#page-31-0) gestionnaires pour les contrôleurs SCSI [4-5](#page-31-0) Utilitaire de configuration système [7-1](#page-48-0) Compaq Extended Feature Supplement *Voir* EFS compression de données activation et désactivation [1-2](#page-12-1) algorithme [1-2](#page-12-1) micro-interrupteur ON (MARCHE) [1-3](#page-13-0) configuration de l'ID SCSI pour SCO OpenServer [4-6](#page-32-0) configuration système feuille [7-1](#page-48-0) utilitaire [7-4](#page-51-0) conflits de ressources [7-1](#page-48-0) connexion plusieurs unités externes [3-5](#page-26-0) une unité externe [3-1](#page-22-0) connexion en daisy-chain *Voir* unités multiples conos símbolos en el panel frontal [5-2](#page-37-1)

Console de gestion de mémoire sur cartouche [7-6](#page-53-0) contrôleurs requis [1-1](#page-11-0) conventions de texte vii correction des pannes intermittentes [7-5](#page-52-0)

## **D**

DDR Voir Dynamic Device Recognition. Voir Dynamic Device Recognition déchargement d'une cartouche [5-4](#page-39-1) dimensions [C-1](#page-65-1) document *Informations importantes concernant la sécurité* [x](#page-9-1) Dynamic Device Recognition [4-5](#page-31-0)

## **E**

échecs de format [6-3](#page-46-1) EFS pour SCO OpenServer [4-6](#page-32-0) pour SCO UnixWare [4-8](#page-34-0) éjection forcée d'une cartouche [5-4](#page-39-1) électricité statique décharge [B-1](#page-63-0) éléments requis contrôleur [1-1](#page-11-0) logiciels [2-2,](#page-15-1) [3-2](#page-23-0) outils [2-2,](#page-15-1) [3-2](#page-23-0) erreurs d'écriture [6-2](#page-45-0) erreurs de lecture [6-2](#page-45-0) erreurs de support [6-2](#page-45-0) étiquettes sur le matériel [viii](#page-7-0) Extended Feature Supplement *Voir* EFS

## **F**

**FCC** réglementation [A-2](#page-59-0) Federal Communications Commission (FCC) avis de conformité du matériel de classe A [A-2](#page-59-0)

fiabilité [6-1](#page-44-0) fonctionnementn de l'unité de sauvegarde AIT [5-1](#page-36-0)

### **G**

gestionnaires de contrôleur Banyan VINES [4-9](#page-35-0) Compaq Tru64 UNIX [4-5](#page-31-1) Novell [4-3](#page-29-0) OpenVMS [4-5](#page-31-1) SCO OpenServer [4-5](#page-31-1) SCO UnixWare [4-7](#page-33-0) SunSoft Solaris [4-8](#page-34-1) Windows NT [4-2](#page-28-0) gestionnaires de logiciel installation [4-1](#page-27-0) Novell [4-3](#page-29-0) SCO OpenServer [4-5](#page-31-1) SunSoft Solaris [4-8](#page-34-1) Windows 2000 [4-3](#page-29-0) Windows NT [4-2](#page-28-0) gestionnaires de périphérique [4-2](#page-28-0) Banyan VINES [4-9](#page-35-0) SCO UnixWare [4-7](#page-33-0)

#### **H**

http://www.compaq.com [xi](#page-10-0)

## **I**

icône sur le matériel [viii](#page-7-1) icône point d'exclamation [viii](#page-7-1) icône tournevis [ix](#page-8-0) ID SCSI 7, réservé [2-3](#page-16-0) bloc de cavalier, illustration [2-3](#page-16-0) par défaut pour une unité interne [2-3](#page-16-0) paramétrage d'une unité externe [3-3](#page-24-0)

ID SCSI *suite* paramètrer une unité interne [2-3](#page-16-0) paramètres par défaut unité externe [3-3](#page-24-0) importance d'un nettoyage régulier [6-2](#page-45-1) informations concernant la sécurité [x](#page-9-0) installation gestionnaires de logiciel [4-1](#page-27-0) une unité externe [3-1](#page-22-1) unité interne [2-1](#page-14-0) IntranetWare *Voir* Novell

#### **L**

liste de contrôle rapide problèmes logiciels [7-4](#page-51-1) problèmes matériels [7-4](#page-51-1) logiciel requis unité interne [2-2,](#page-15-0) [3-2](#page-23-1)

#### **M**

manipulation d'une cartouche [5-6](#page-41-1) Memory in Cassette (MIC) fonction [5-5](#page-40-1) illustrated [5-5](#page-40-1) méthodes de mise à la terre [B-2](#page-64-0) MIC *Voir* Memory in Cassette (MIC) micro-interrupteur DIP illustration [1-2](#page-12-0) paramètres par défaut [1-3](#page-13-1) positions [1-2](#page-12-0) microprogramme mise à niveau à l'aide de la TSMC [7-6](#page-53-1) mise à niveau à l'aide du ROMPaq Options [7-9](#page-56-0) mise à niveau par cartouche [7-8](#page-55-0) Microsoft Windows 2000 gestionnaires de logiciel [4-3](#page-29-0)

Microsoft Windows NT [4-1](#page-27-1) gestionnaires pour le contrôleur SCSI [4-2](#page-28-1) gestionnaires pour le logiciel [4-2](#page-28-1) gestionnaires pour le matériel [4-2](#page-28-1) informations sur le gestionnaire de logiciel [4-2](#page-28-1) mise à niveau de microprogramme avec ROMPaq Options [7-9](#page-56-1) par cartouche [7-8](#page-55-1)

#### **N**

nettoyage cycle [6-2](#page-45-0) planning [6-2](#page-45-0) unité de sauvegarde. [6-1](#page-44-1) voyant [6-2](#page-45-0) nettoyage régulier [6-2](#page-45-0) NetWare *Voir* Novell Novell gestionnaires de contrôleur SCSI [4-3](#page-29-1) gestionnaires de logiciel [4-3](#page-29-1) gestionnaires de matériel [4-3](#page-29-1) NetWare [4-1,](#page-27-1) [4-3](#page-29-1) numéro de série [A-1](#page-58-0) Numéros d'identification de conformité [A-1](#page-58-0) numéros de téléphone [xi](#page-10-1)

#### **O**

OpenVMS [4-1,](#page-27-1) [4-5](#page-31-0) gestionnaires de logiciel [4-5](#page-31-0) gestionnaires de matériel [4-5](#page-31-0) gestionnaires pour le contrôleur SCSI [4-5](#page-31-0) outil requis unité interne [2-2,](#page-15-1) [3-2](#page-23-0)

#### **P**

panel frontal LED [5-2](#page-37-1) símbolos de iconos [5-2](#page-37-1) panneau avant symboles des icônes, illustration [5-2](#page-37-1) voyants lumineux, illustration [5-2](#page-37-1) pertes [6-2](#page-45-0) poids [C-1](#page-65-1) problèmes *Voir* résolution des problèmes problèmes résultant d'une négligence de nettoyage [6-2](#page-45-0) protection en écriture commutateur, illustration [5-5](#page-40-0) d'une cartouche [5-5](#page-40-0)

### **R**

récupération après incident [1-3,](#page-13-0) [5-7](#page-42-0) résolution des problèmes [7-1](#page-48-0) après installation [7-3](#page-50-0) ordinateurs équipés de processeurs Intel [7-1](#page-48-0) ROMPaq Systèmes [7-9](#page-56-1)

## **S**

SCO OpenServer [4-1,](#page-27-1) [4-5,](#page-31-0) [4-6](#page-32-0) gestionnaires de contrôleur SCSI [4-5](#page-31-0) gestionnaires de logiciel [4-5](#page-31-0) gestionnaires de matériel [4-5](#page-31-0) informations sur le gestionnaire de logiciel [4-6](#page-32-0) SCO UnixWare [4-1,](#page-27-1) [4-7](#page-33-1) gestionnaires de contrôleur SCSI [4-7](#page-33-1) gestionnaires de matériel [4-7](#page-33-1) gestionnaires de périphérique [4-7](#page-33-1)
Seagate BackupExec [4-4](#page-30-0) stockage d'une cartouche [5-6](#page-41-0) SunSoft Solaris [4-1,](#page-27-0) [4-8](#page-34-0) gestionnaires de logiciel [4-8](#page-34-0) gestionnaires de matériel [4-8](#page-34-0) gestionnaires pour le contrôleur SCSI [4-8](#page-34-0) suppression des conflits de ressources [7-1](#page-48-0) symbole d'une prise RJ-45 [ix](#page-8-0) symbole de danger [viii](#page-7-0) symboles sur le matériel [viii](#page-7-0) symbols du texte [viii](#page-7-0)

## **T**

terminaison [3-4,](#page-25-0) [3-5](#page-26-0)

## **U**

unité externe caractéristiques techniques [C-1](#page-65-0) connexion de l'unité, illustration [3-4](#page-25-0) connexion du lecteur [3-4](#page-25-0) éléments requis logiciels [3-2](#page-23-0) outils [3-2](#page-23-0) ID SCSI par défaut [3-3](#page-24-0) paramétrage de l'ID SCSI [3-3](#page-24-0) unité interne besoins outils [2-2](#page-15-0) éléments requis logiciel [2-2](#page-15-0)

unité interne *suite* ID SCSI par défaut [2-3](#page-16-0) paramètrage de l'ID SCSI [2-3](#page-16-0) unité interne caractéristiques techniques [C-1](#page-65-0) connexion des câbles d'alimentation, illustration [2-6,](#page-19-0) [2-7](#page-20-0) installation avec des rails [2-5](#page-18-0) installation sans rails [2-6](#page-19-0) installation sans rails d'unité, illustration [2-6](#page-19-0) préparation de l'ordinateur [2-4](#page-17-0) réassemblage de l'ordinateur [2-7](#page-20-0) vue arrière, illustration [2-2](#page-15-0) unités multiples connexion [3-5](#page-26-0) unités multiples connexion, illustration [3-5](#page-26-0) utilitaire Diagnostics Compaq [7-5](#page-52-0) Utilitaire Diagnostics unité de sauvegarde [7-5](#page-52-0)

## **V**

vue arrière d'une unité interne [2-2](#page-15-0)

## **W**

Windows 2000 *Voir* Microsoft Windows 2000 Windows NT *Voir* Microsoft Windows NT www.compaq.com [xi](#page-10-0)